# **Kinco FD3&CD3 伺服驱动器**

# **使用指南 V2.0**

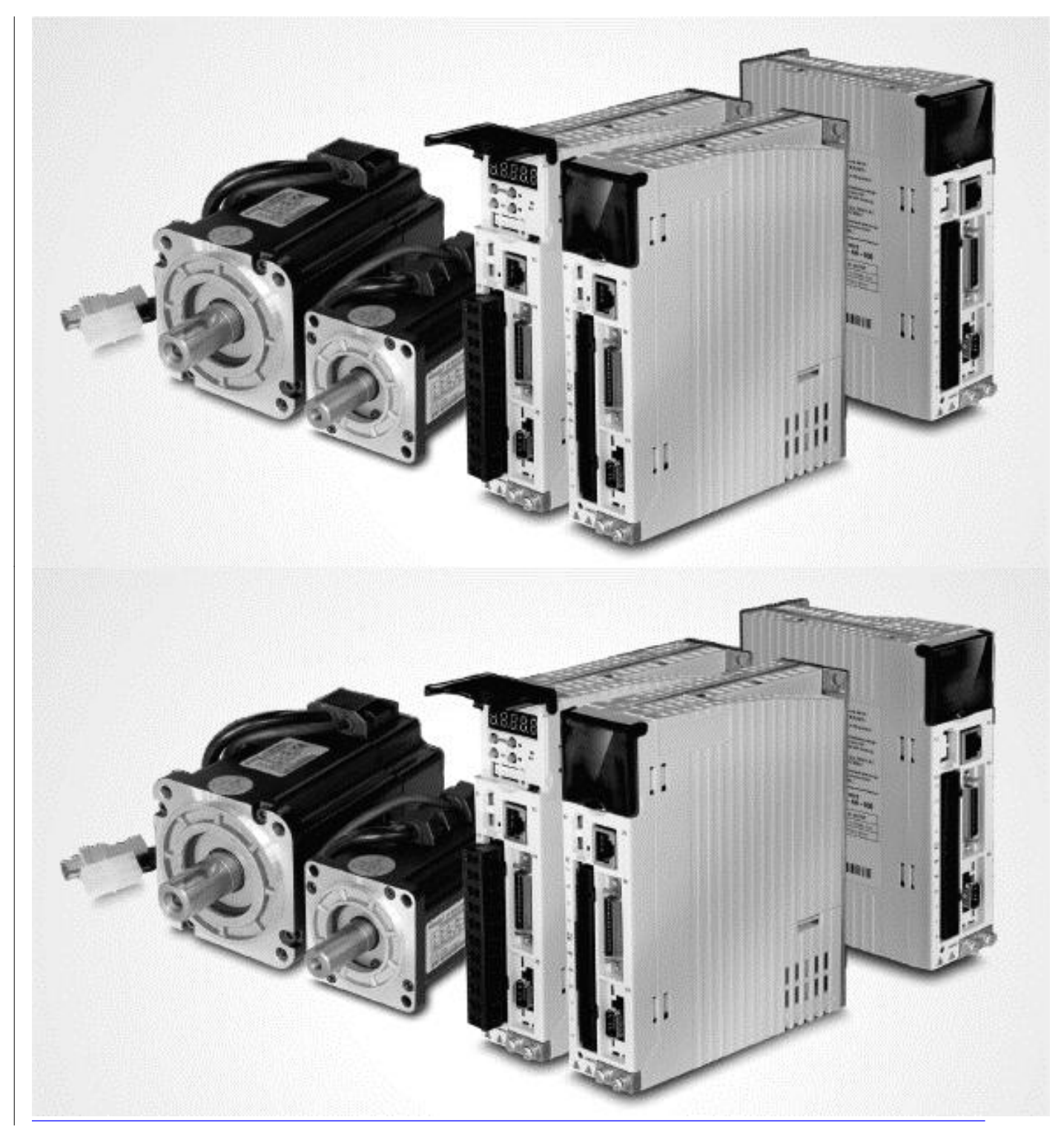

感谢您使用 Kinco 伺服驱动器产品!

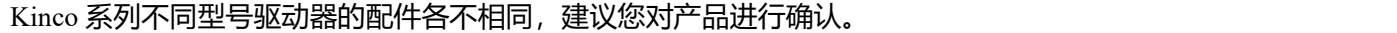

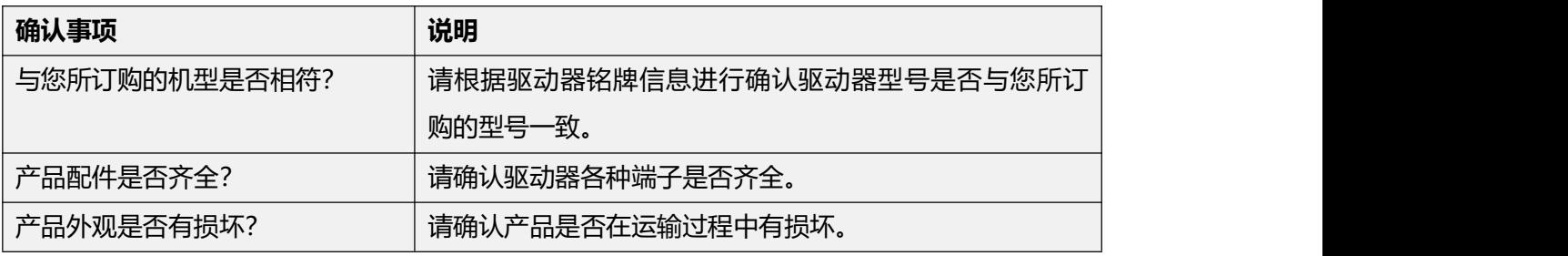

如以上任一项有问题,请与本公司或您的供应商联系。

深圳市步科电气有限公司

www.kinco.cn

### **1 驱动器安装要求和注意事项**

### **1.1 安装要求**

- 请安装于无雨淋和直射阳光的室内控制箱之内,且周围物品注意需为非易燃品
- 本产品符合 EMC 标准 2014/30/EU 和低压标准 2014/35/EU(LVD)
- 无削液、油雾、铁粉、切屑的场所
- 通风良好,干燥无尘的场所
- 无振动的场所

### **1.2 安装环境**

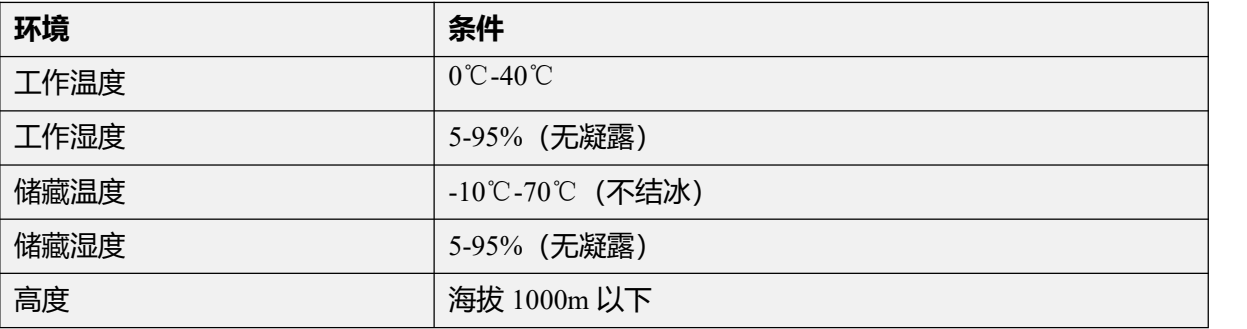

#### **1.3 注意事项**

- 请勿使用汽油、稀释剂、酒精、酸性或碱性洗涤剂擦拭外壳,以免外壳变色或破损;
- 请确保产品在运输和存储过程中的环境安全,使用原厂包装进行存储和运输;

请在熟悉产品相关知识和遵守安全注意事项的前提下对驱动器进行操作;

请严格按照图 1-1 所示的安装方式正确安装伺服驱动器;

- 驱动器与电机动力电缆、抱闸线缆以及编码器电缆不能过度拉伸;
- 避免任何异物进入驱动器内,螺丝、金属屑等导电异物或可燃性异物进入驱动器内可能引 起火灾和电击,安全起见,请不要使用有损伤或零件损伤的伺服驱动器。

### **警告!**

#### **注意电击危险:**

电缆一定要可靠安装到插头 (X2) 上;

连接电缆时,务必断开电源;

接触带电部件会造成严重伤害,并可能导致死亡;

**● 本产品使用时一定要安装在电箱内,并且所有保护措施都已启动。** 

**在维护时、维修和清洁工作以及长时间服务中断时,在接触带电部件之前要注意:**

通过电源开关关闭电气设备的电源,并防止其再次打开;

电源关闭后,查看设备前面的充电指示灯。如果指示灯熄灭,则可以触碰驱动器。

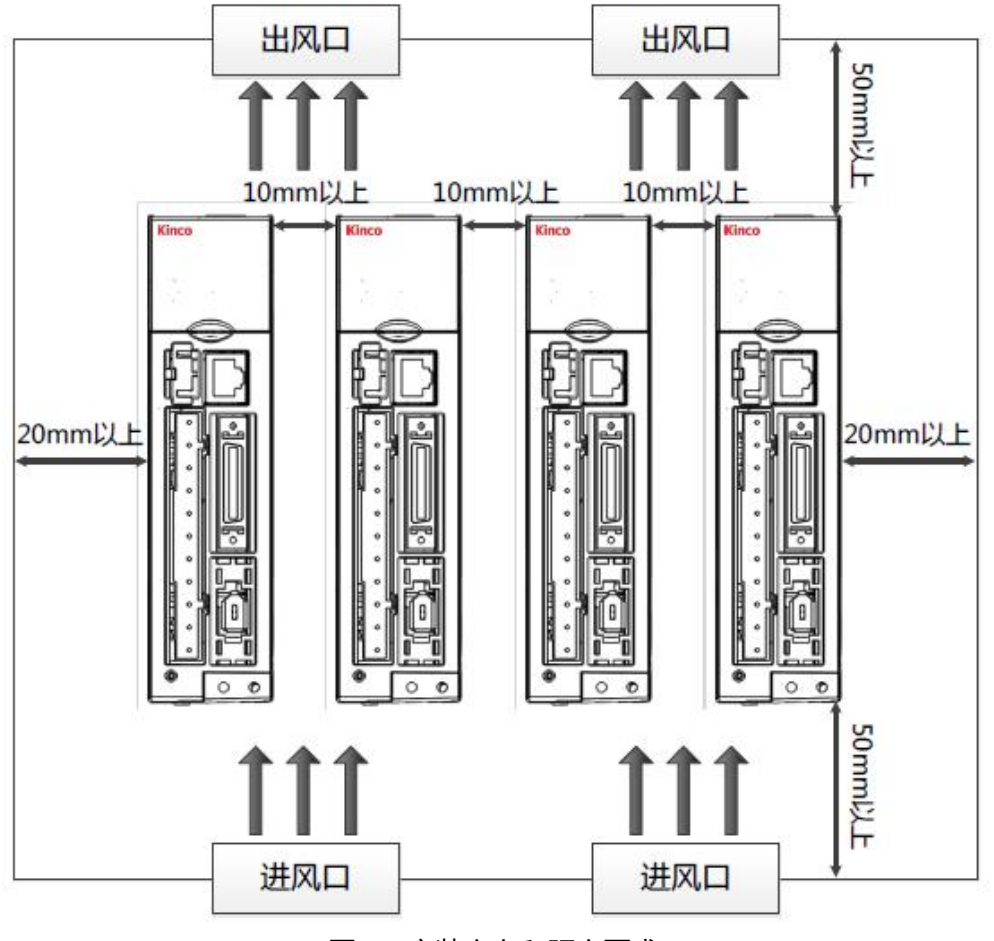

图 1-1 安装方向和距离要求

- **2 驱动器系统接口及接线**
- **2.1 驱动器外观结构组成说明**

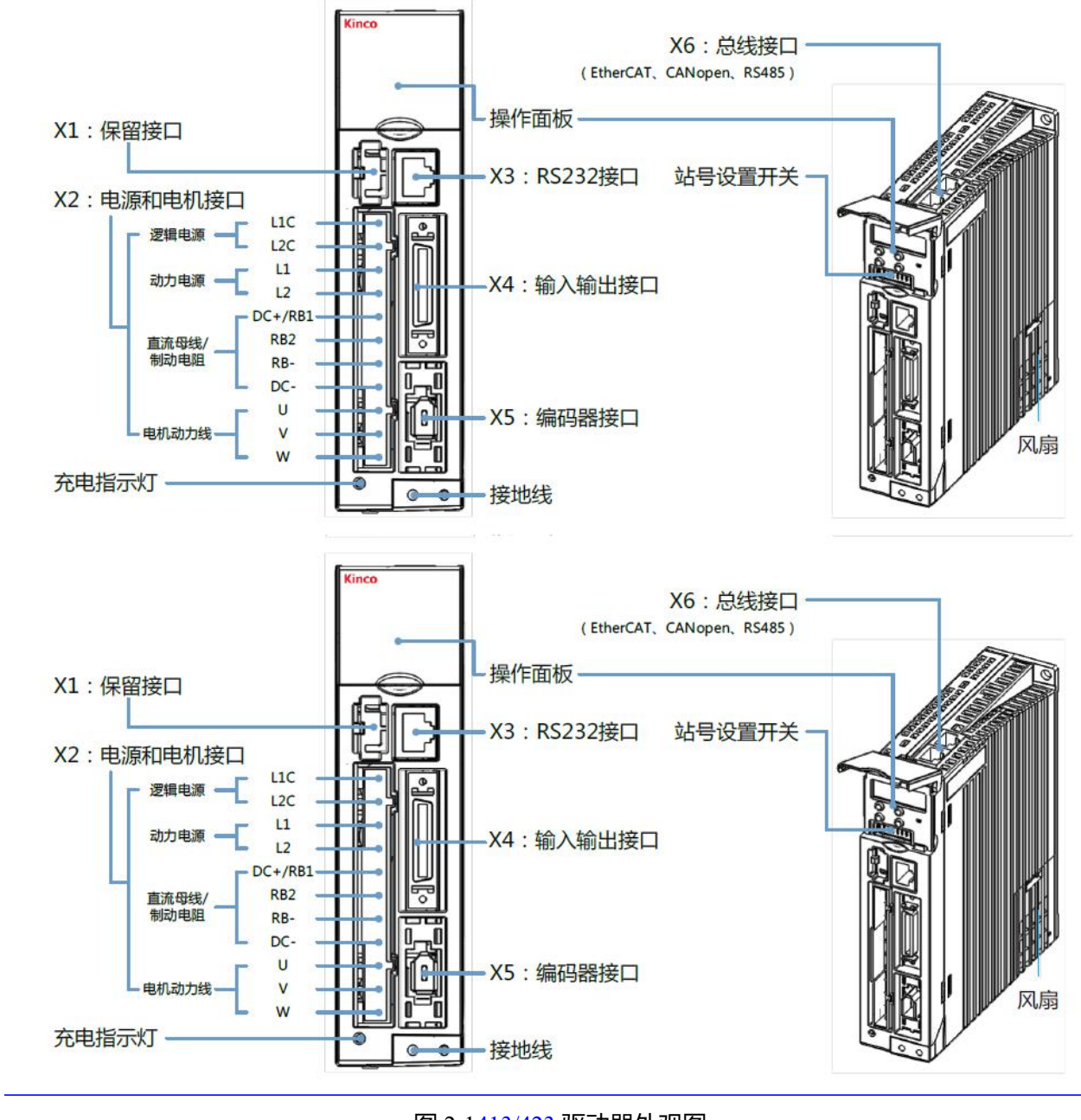

图 2-1413/423 驱动器外观图

注: CD3 驱动器无总线接口。

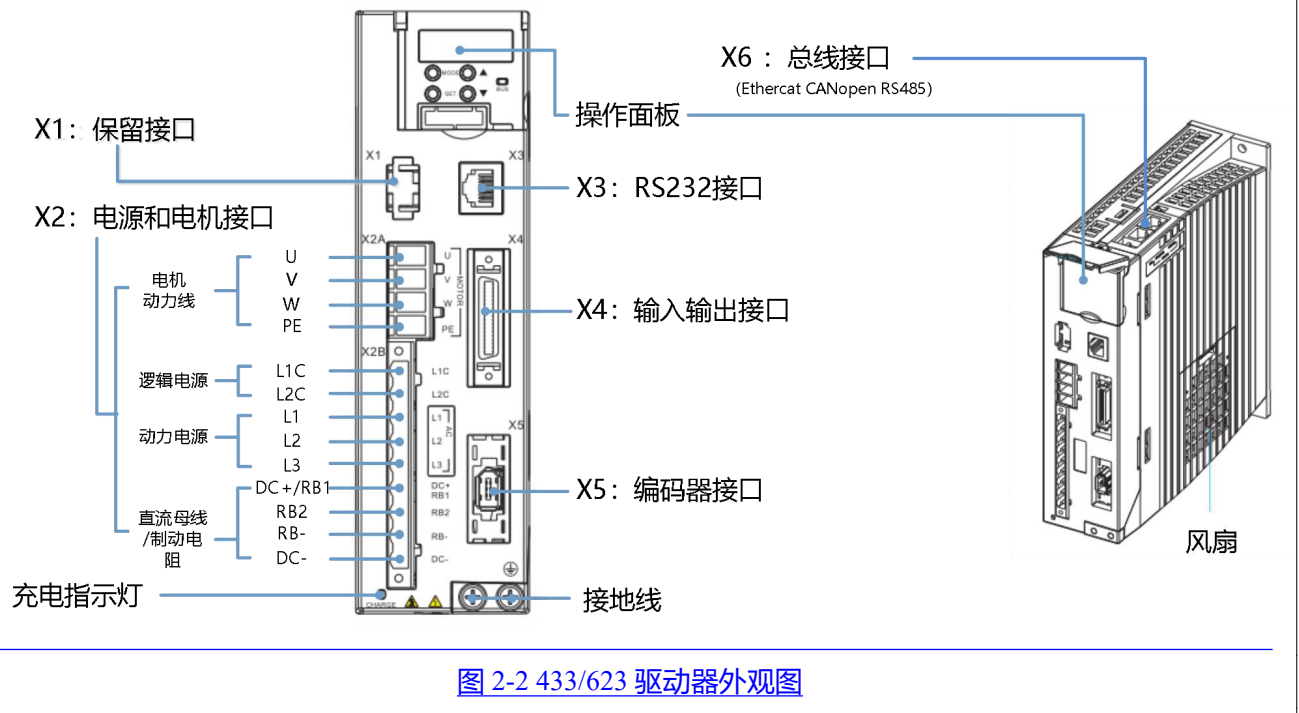

注:CD413/CD423/CD433/CD623 驱动器无总线接口。

# **2.2 驱动器接线说明**

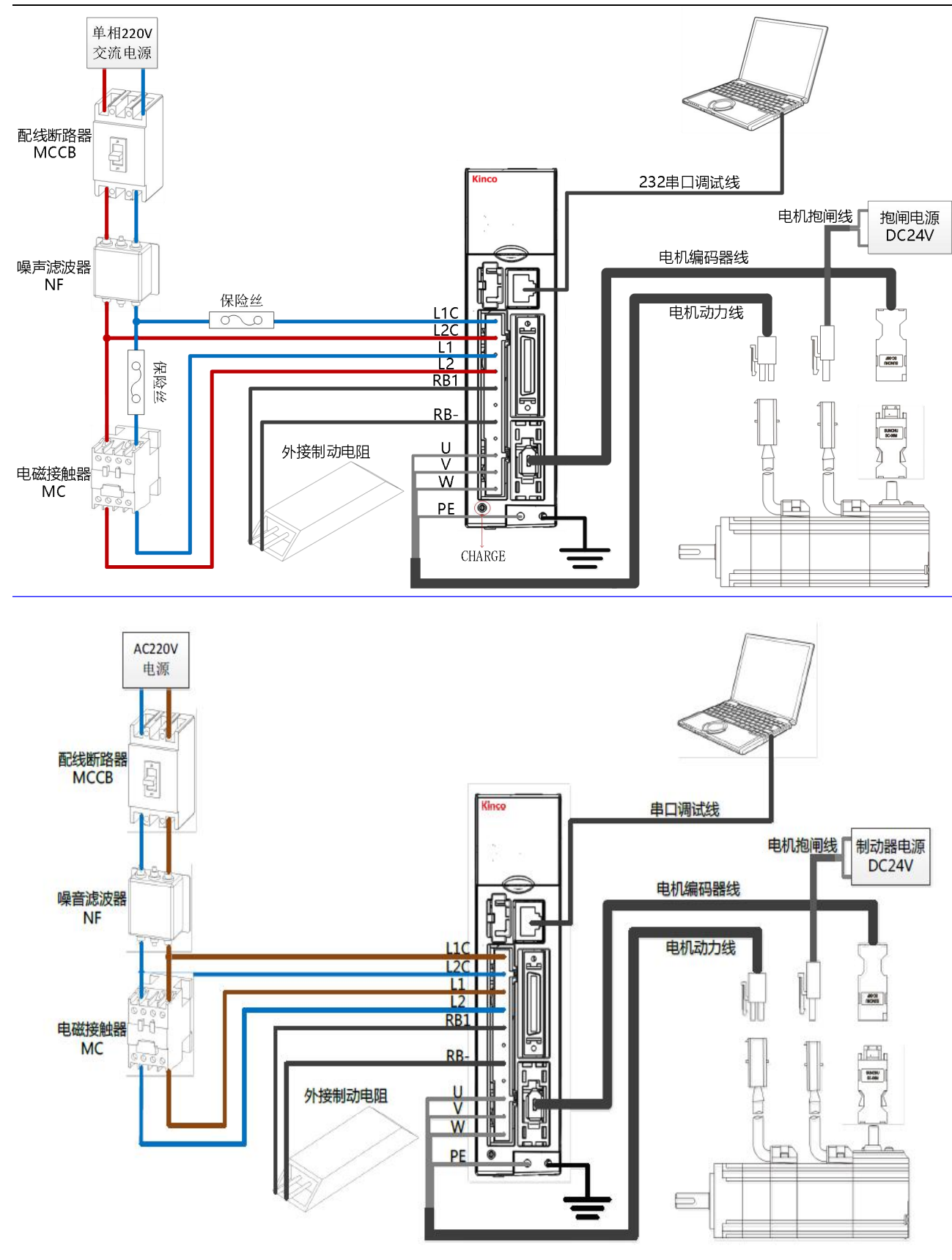

图 2-32 单相 220V 驱动器电源外部接线图

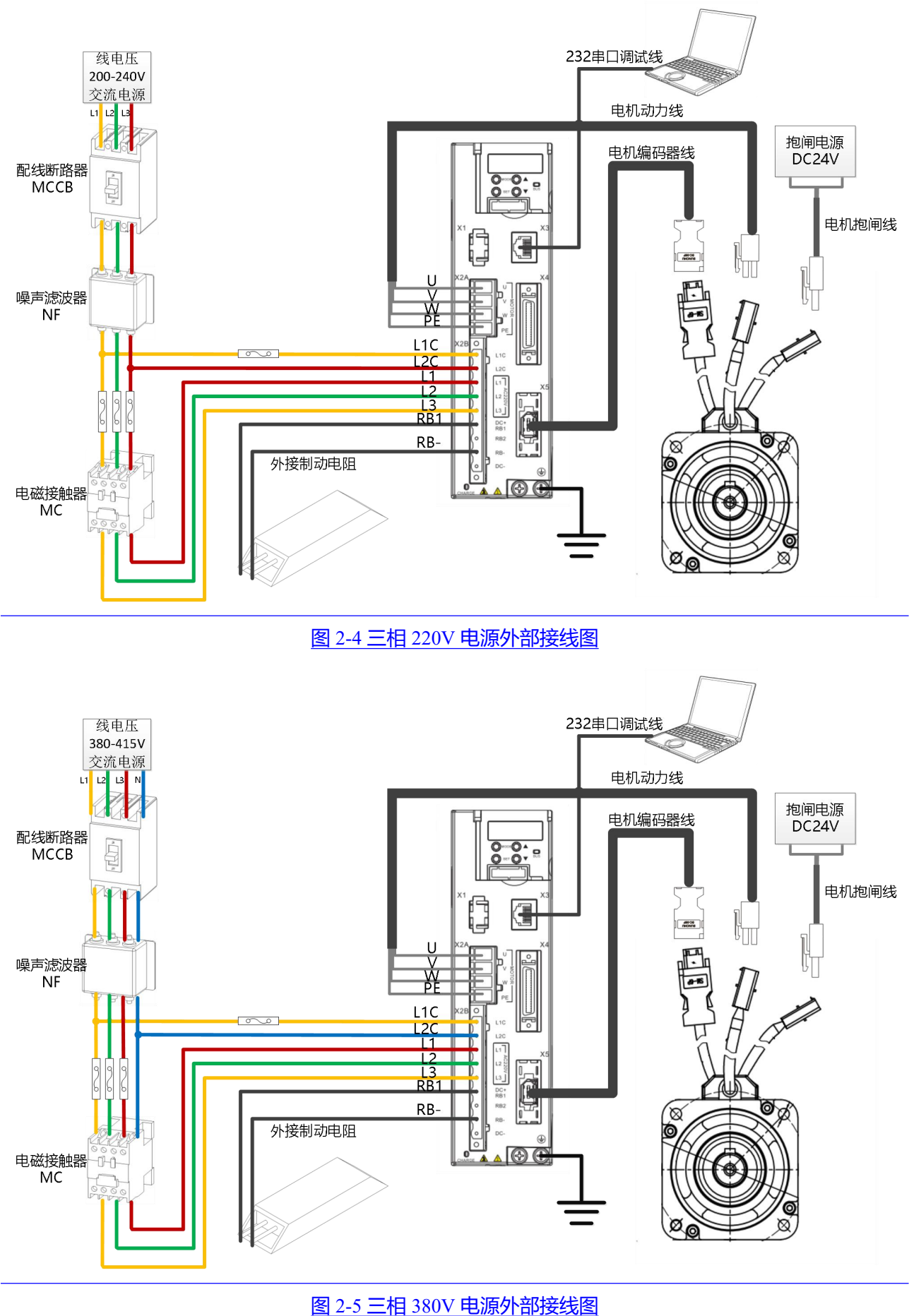

### **警告!**

- 在安装和维护驱动器之前,必须切断所有电源。
- 不要加热连接器。
- 驱动器断电至少十分钟之后才能接触驱动器连接器,测量驱动器直流母线电压,直到电压低于 36V 才 可接触。
- 在带电时不要打开驱动器,在操作时要保证所有防护罩和电气柜门已经关闭。
- 一定不要移除安全设施,不要接触带电部分和器件。
- 在驱动器上电之前请务必正确连接 PE 线。

### **2.3 端口定义说明**

### **2.3.1 电源和电机接口(X2)说明**

### 表 2-1 X2 端口定义 (适用于 413/423 驱动器)

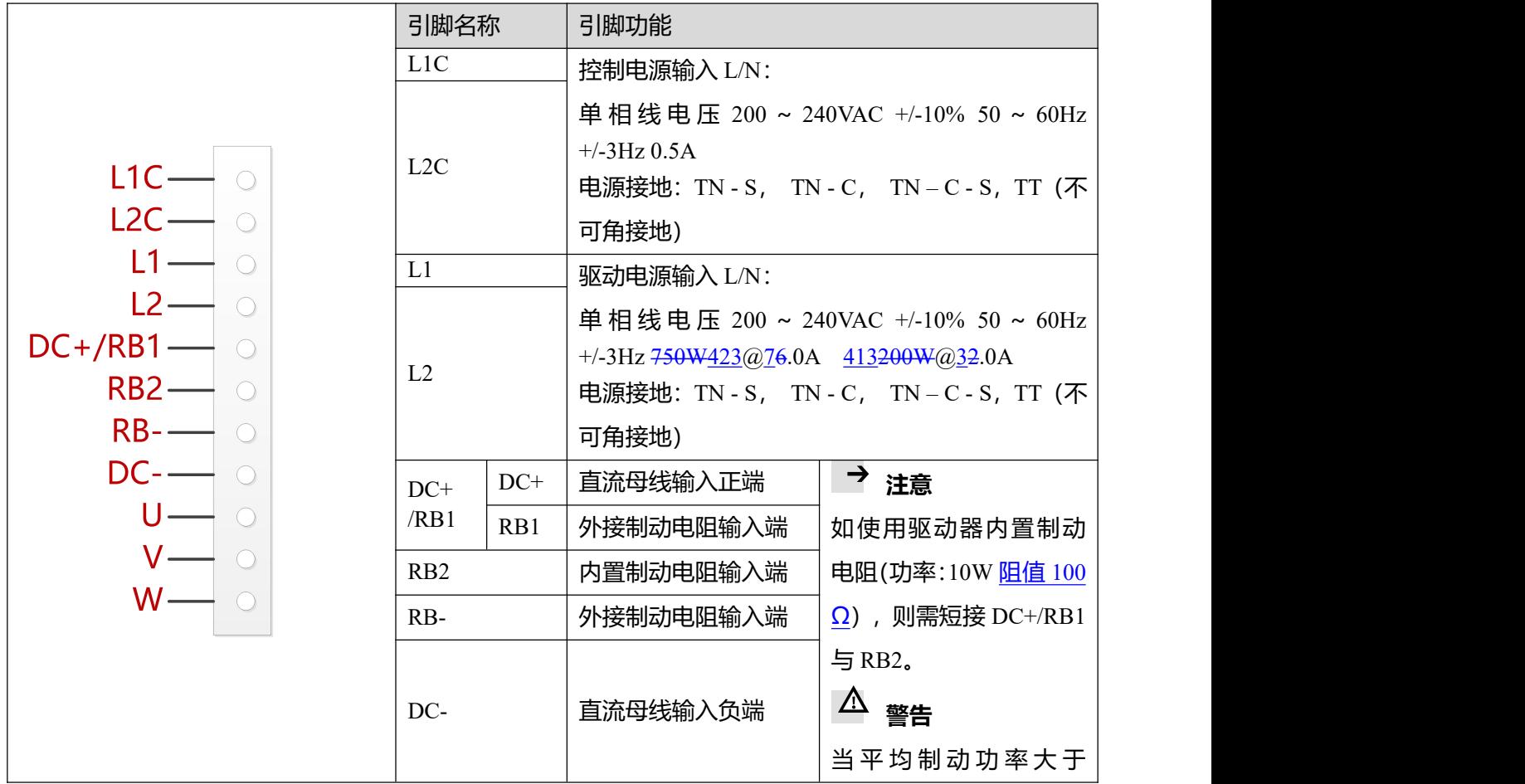

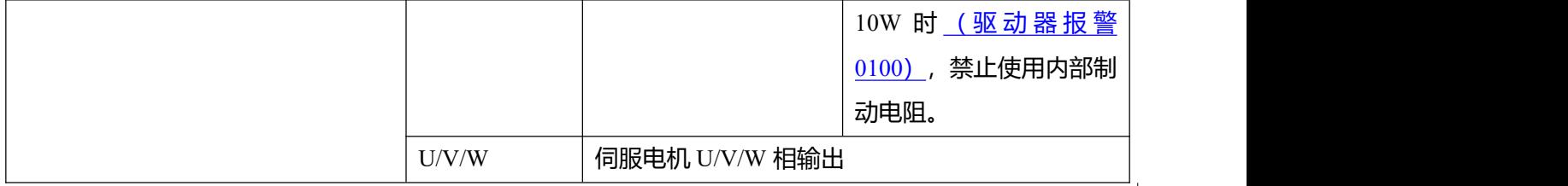

# 表 2-1 X2 端口定义 (适用于 433/623 驱动器)

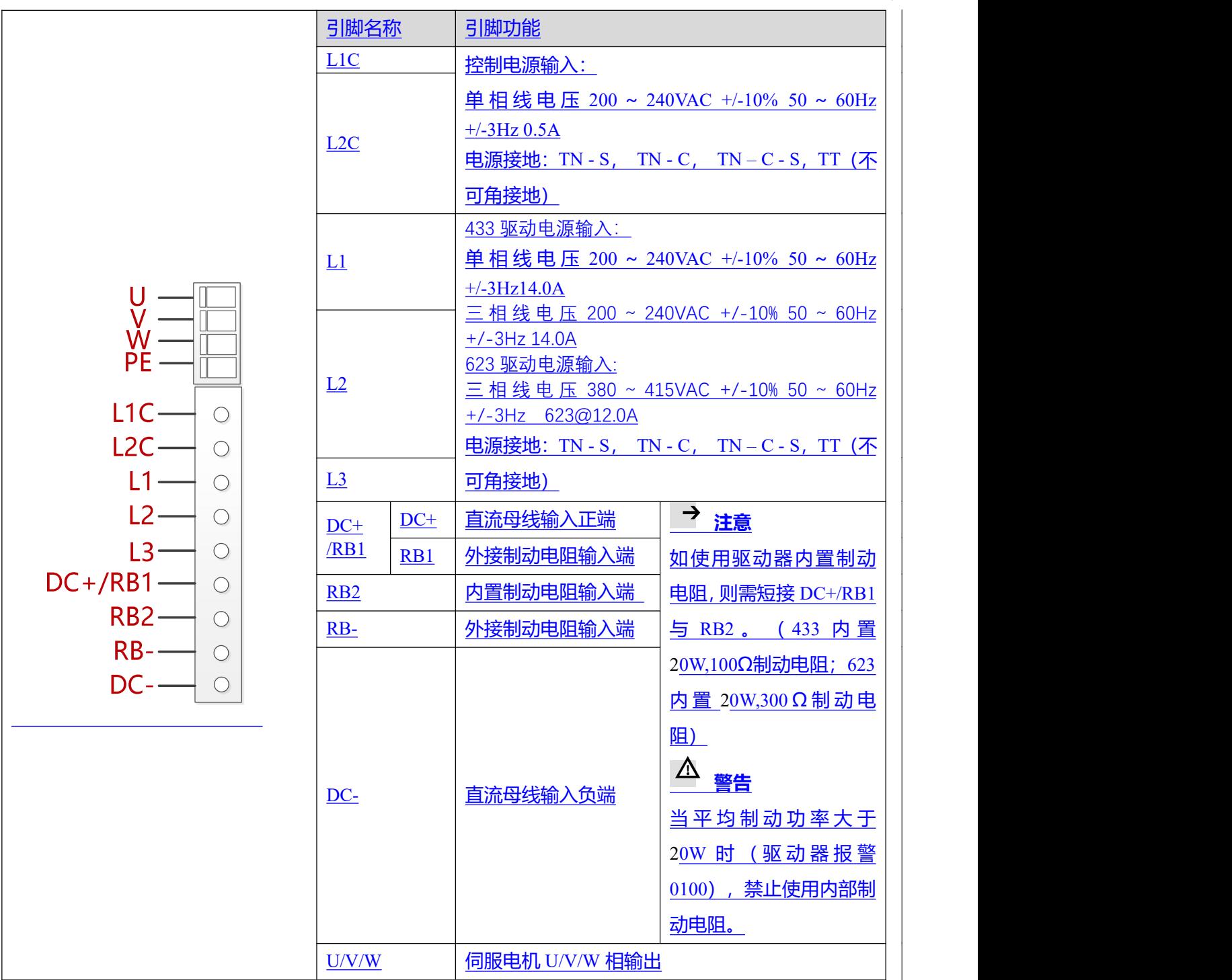

### **2.3.2 RS232 串口(X3)说明**

表 2-2 X3 端口定义

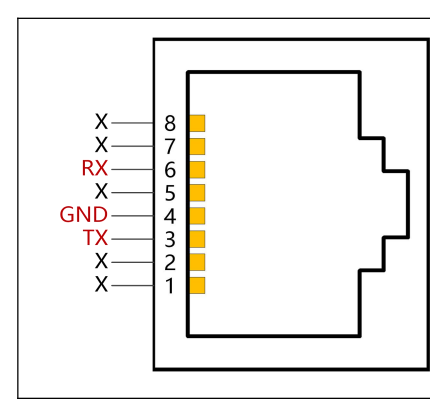

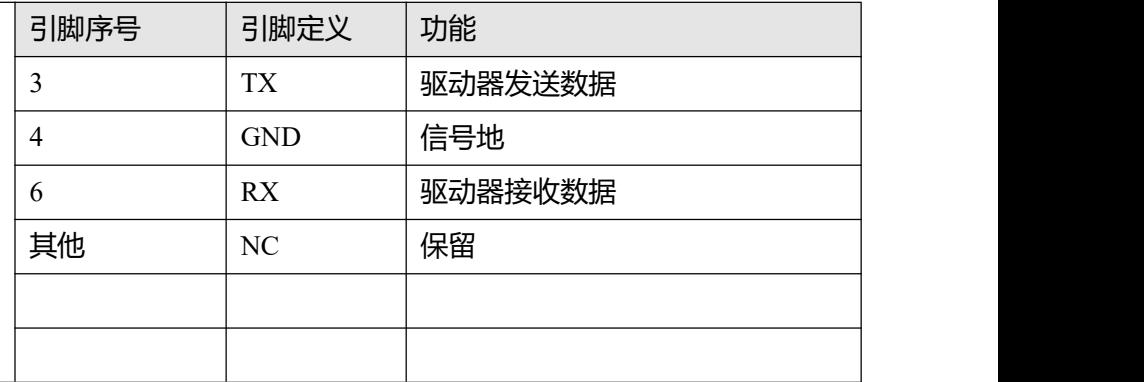

**2.3.3 外部输入输出连接端口(X4)说明**

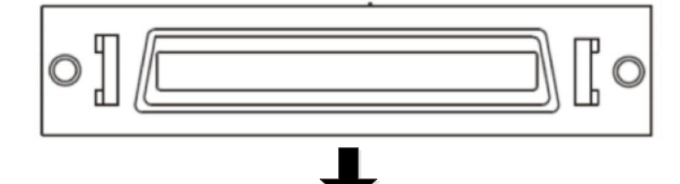

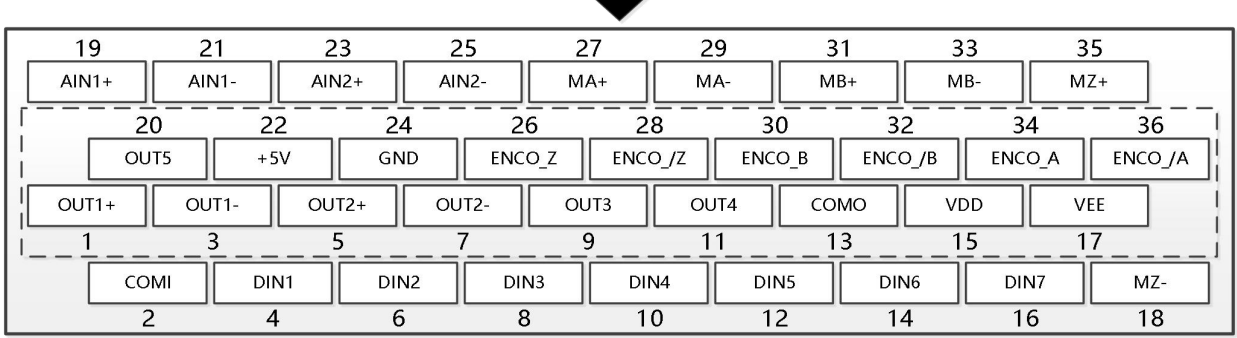

## 图 2-63 X4 端口定义图

# 表 2-3 X4 端口引脚定义

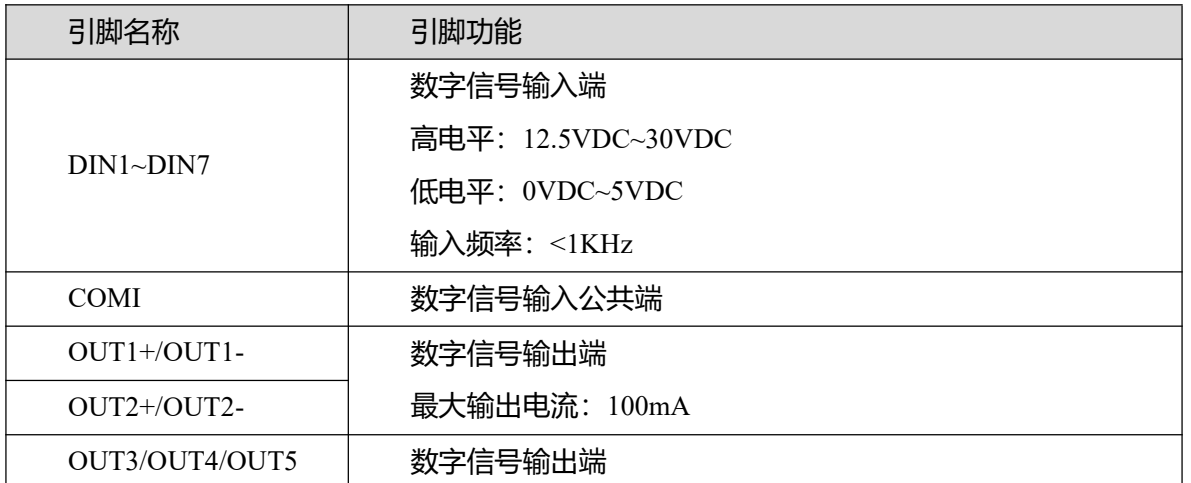

FD3&CD3 伺服驱动器使用指南(User Guidance of FD3&CD3 Driver) 第 10页

|                                | 最大输出电流: 20mA         |
|--------------------------------|----------------------|
| COMO                           | OUT3, 4, 5 信号输出公共端   |
| $MA+/MA-$                      | 脉冲指令输入端              |
| $MB + / MR -$                  | 输入电压: 3.3V~24V       |
| $MZ+/MZ-$                      | 最大频率: 500KHz         |
| ENCO_A+/ENCO_A-                | 编码器输出端               |
| ENCO B+/ENCO B-                | 电压:高电平=3.4V,低电平=0.2V |
| ENCO Z+/ENCO Z-                | 最大电流: +/-20mA        |
|                                | 最大频率: 10MHz          |
| $AIN1+/AIN1-$<br>$AIN2+/AIN2-$ | 模拟量输入端               |
|                                | 分辨率: 12位             |
|                                | 输入电阻: 350 KΩ         |
|                                | 模拟量带宽: 1KHz          |
|                                | 输入电压范围: -10V~+10V    |
| $+5V/GND$                      | 5V 电源输出端;            |
|                                | 最大电流: 100mA          |
| <b>VDD/VEE</b>                 | 24V 电源输出端            |
|                                | 电压范围: 24VDC+/-20%    |
|                                | 最大电流: 300mA          |

图 2-4 显示了带有默认 IO 功能的 X4 接线, 更多的 IO 功能可以通过数字面板或上位机调试软件定义。

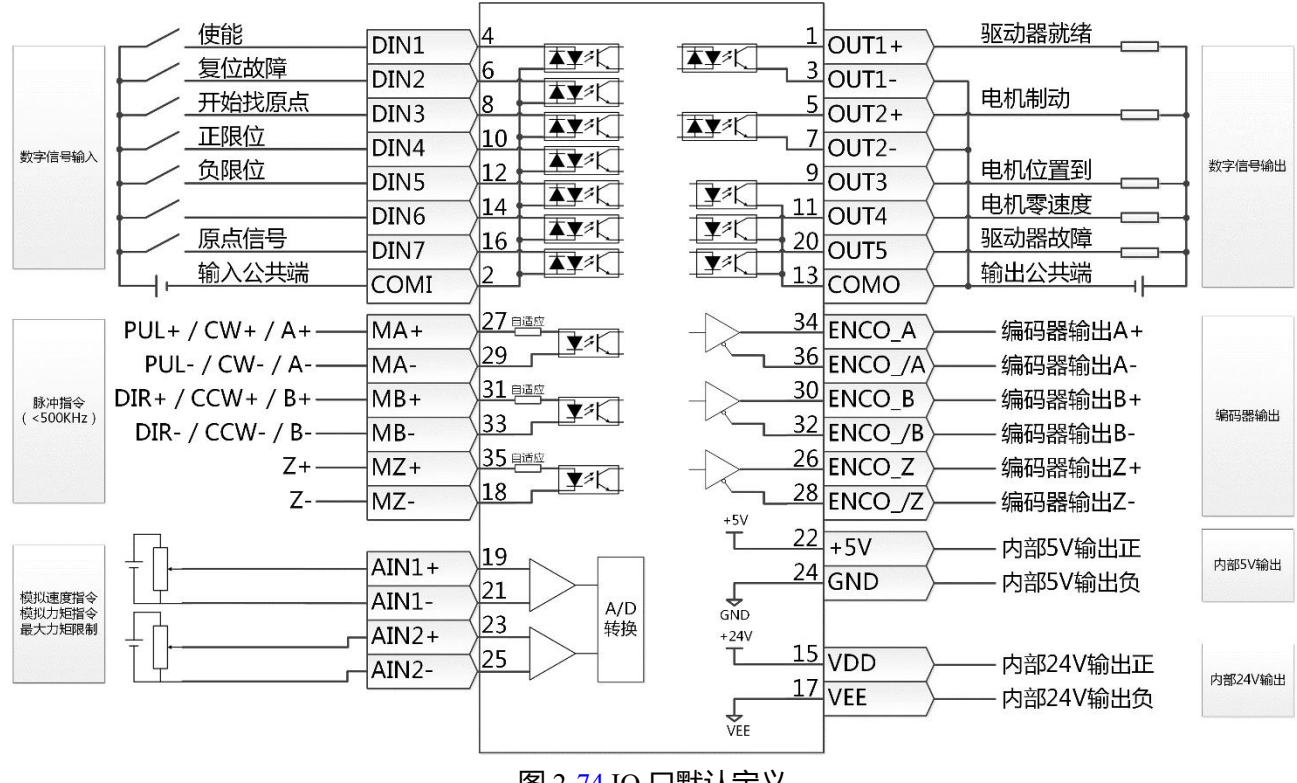

图 2-74 IO 口默认定义

FD3&CD3 伺服驱动器使用指南(User Guidance of FD3&CD3 Driver) 第 11页

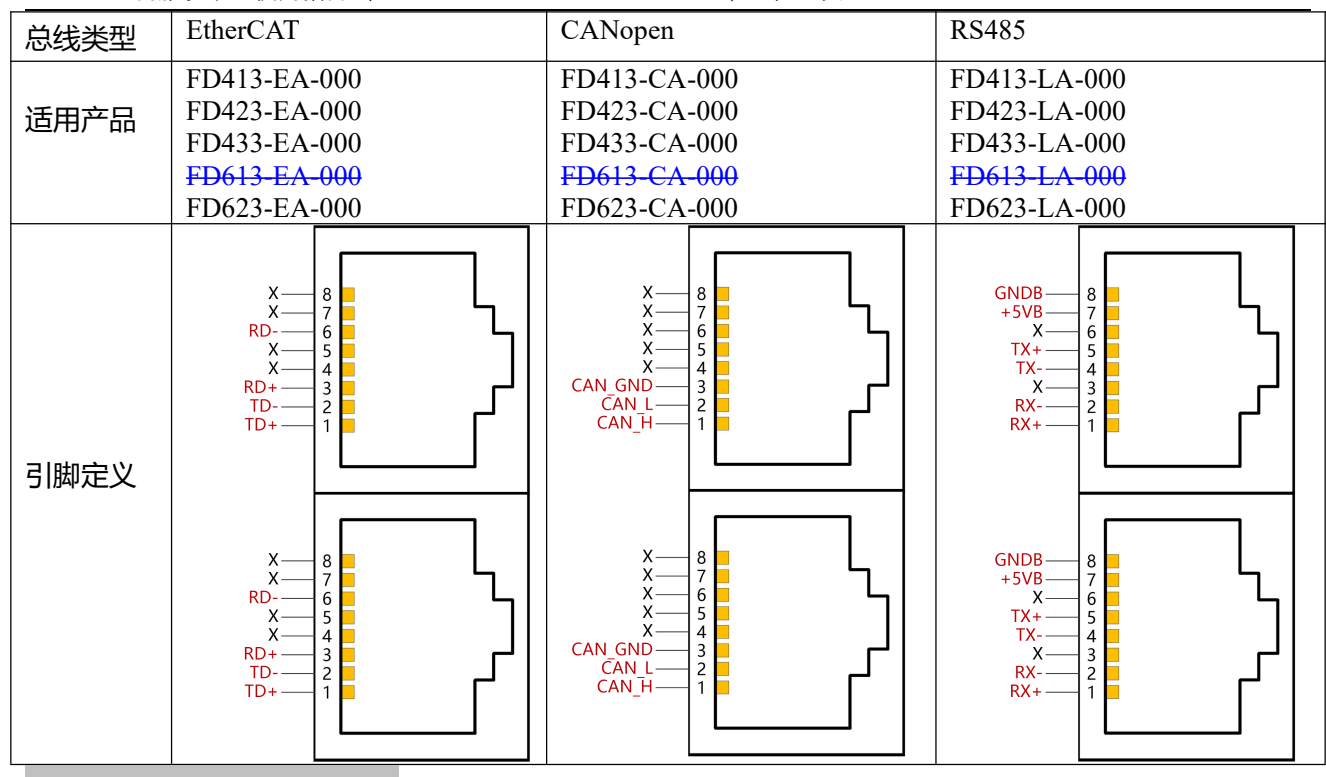

# **3 驱动器简易操作流程**

### **3.1 Easy use 功能**

Easy Use 功能可以针对典型的应用场景帮助用户快速设定控制环参数,用户可以根据面板菜单按照步骤进 行最少的参数设置,免去伺服调试的繁琐步骤,调整后的性能可以满足大部分应用场合;并另外开辟独立 区域,方便用户设置常用的重要参数。

# **3.2 Easy use 操作步骤**

- 1. EASY 流程包含常用参数,请对这些参数逐一进行确认,并且将修改的参数进行保存,然后重启驱动 器。EASY 流程执行完后,请运行机器,如果性能理想,则不需要执行 tunE 流程。否则,再执行 tunE かんしょう しょうしょう かいしん かいしん かいしん かいしん かいしん あいしん しんしゅう しんしゅう しんしゅう
- 2. tunE 流程为惯量测定流程。通过 tn03 进行惯量测定后,驱动器将根据整定结果更改刚性等级(tn01)。
- 3. 请运行机器,如果性能不理想,再通过 tn01 逐级修改刚性等级, 请注意一边调整, 一边观察机器性能。

### **注意:**

- 1. 惯量测定有可能导致机器振动,请立刻关闭电源或驱动器。
- 2. 开启惯量测定会令电机轴在很小的距离内做往复运动,请留出一定机械空间。
- 3. 执行完 EASY 流程后,强烈建议执行 tunE 流程讲行惯量测定,并调整刚性等级。
- 4. EASY 和 tunE 菜单的设计初衷是使用按键操作解决问题。如果用户使用上位机软件初始化 参数或更改电机型号,出于安全考虑, EASY 和 tunE 菜单将只显示 EA00, EA01, tn00 这三个对象。 用户必须通过 EA01 重新确认电机型号后,驱动器才会恢复默认值并完整显示 EASY 和 tunE 菜单。

# **导致自整定失败的原因:**

- 1. 接线错误;
- 2. 电机型号设置错误;
- 3. 机械刚性极低;
- 4. 存在机械间歇;
- 5. 加减速小于粘性摩擦转矩。

### **表 3-1 EASY 和 tunE 参数说明**

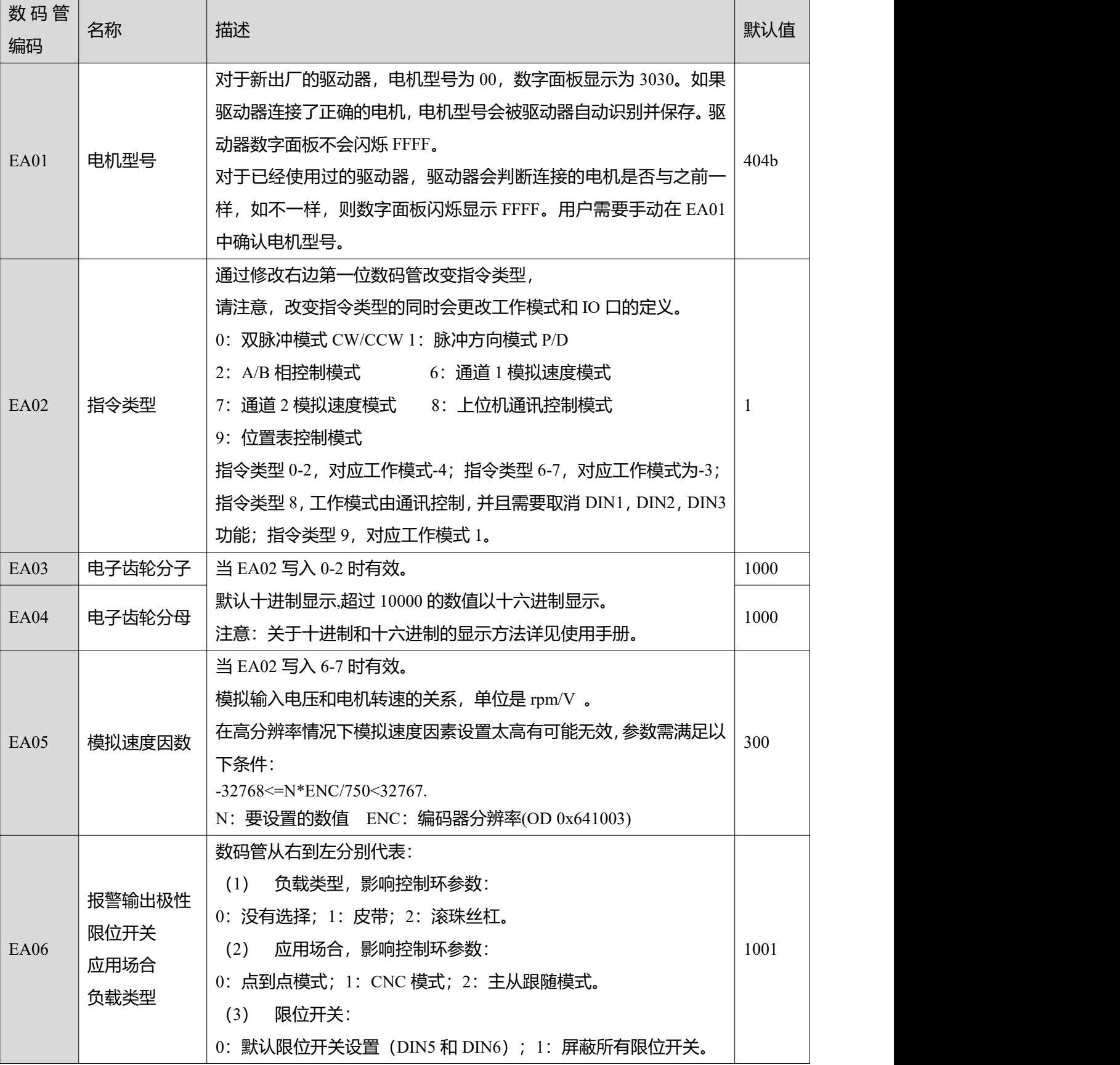

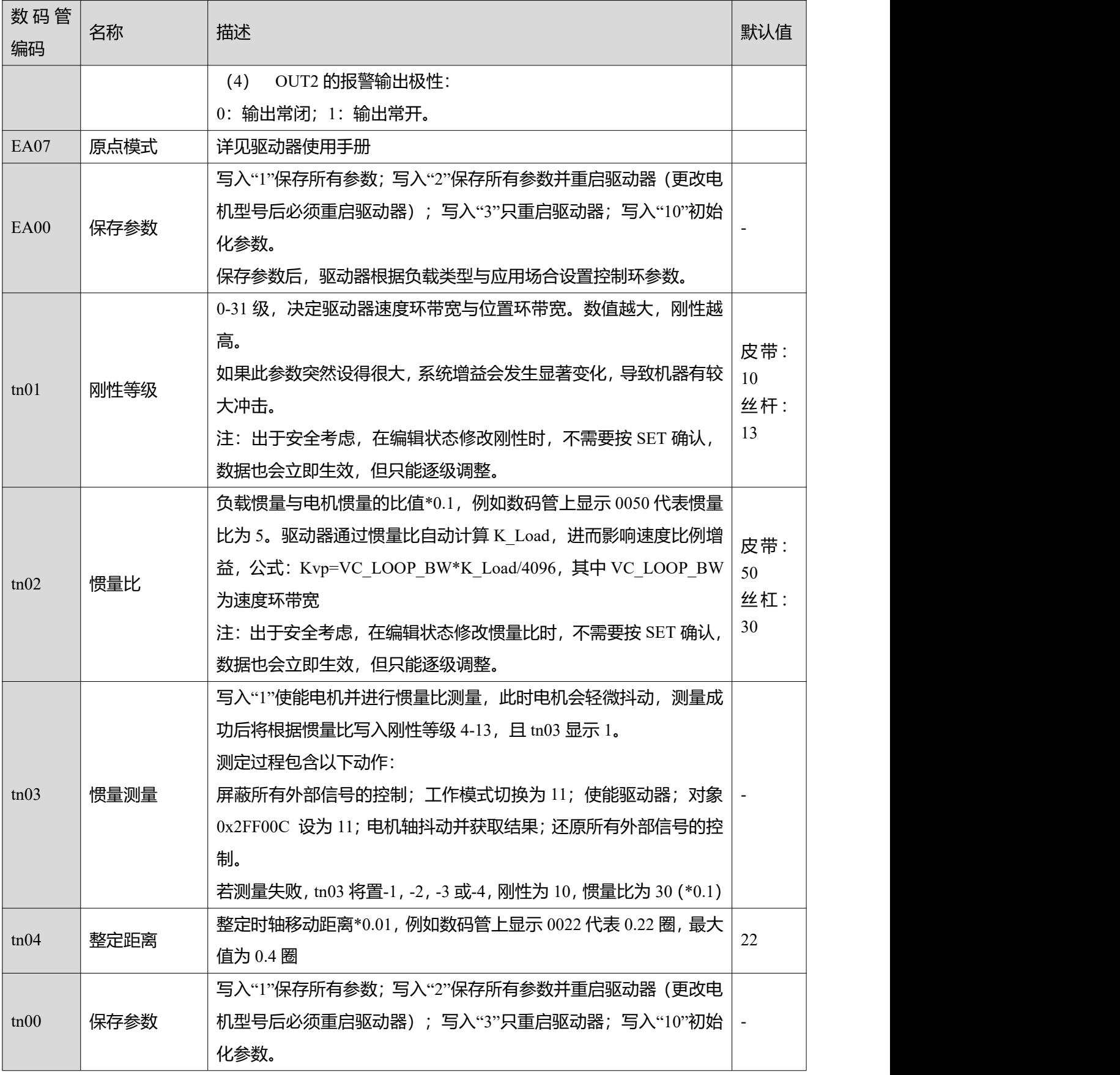

**表 3-2 刚性等级表**

FD3&CD3 伺服驱动器使用指南(User Guidance of FD3&CD3 Driver) 第 14页

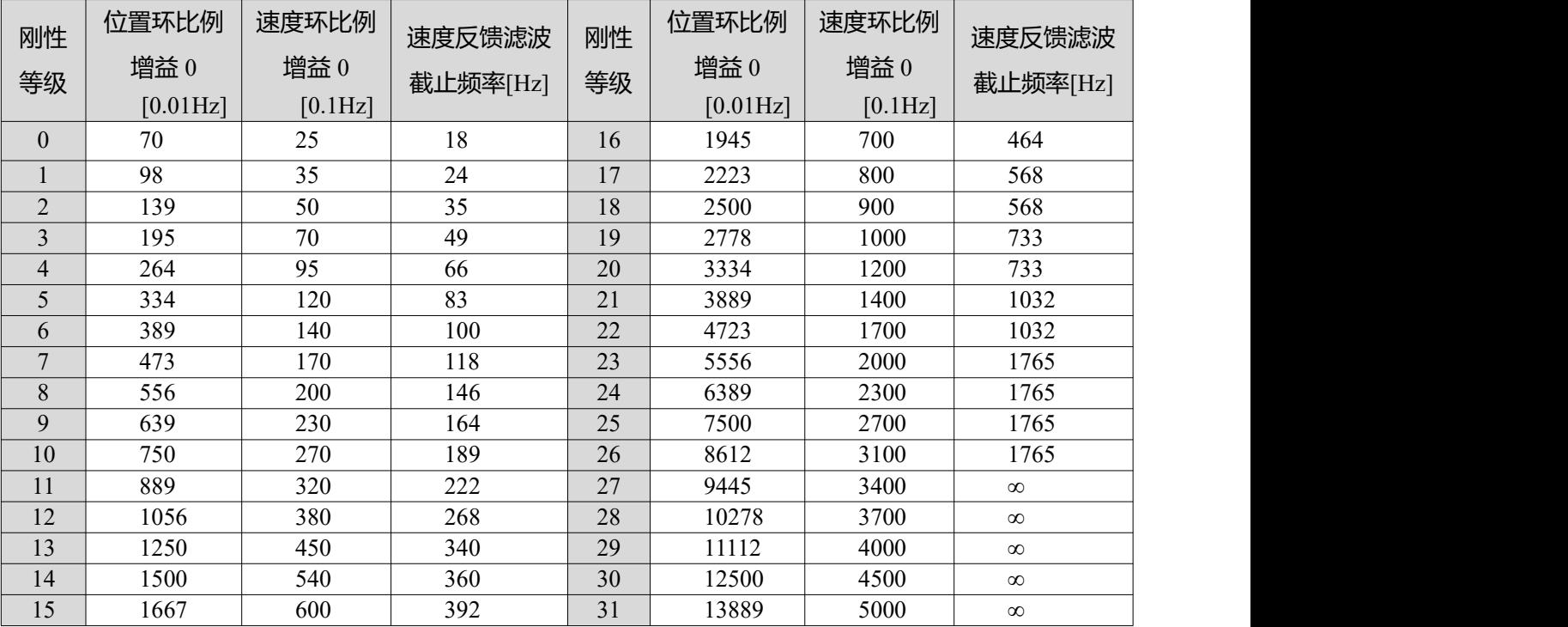

# **3.3 面板操作说明**

# **3.3.1 面板按键说明**

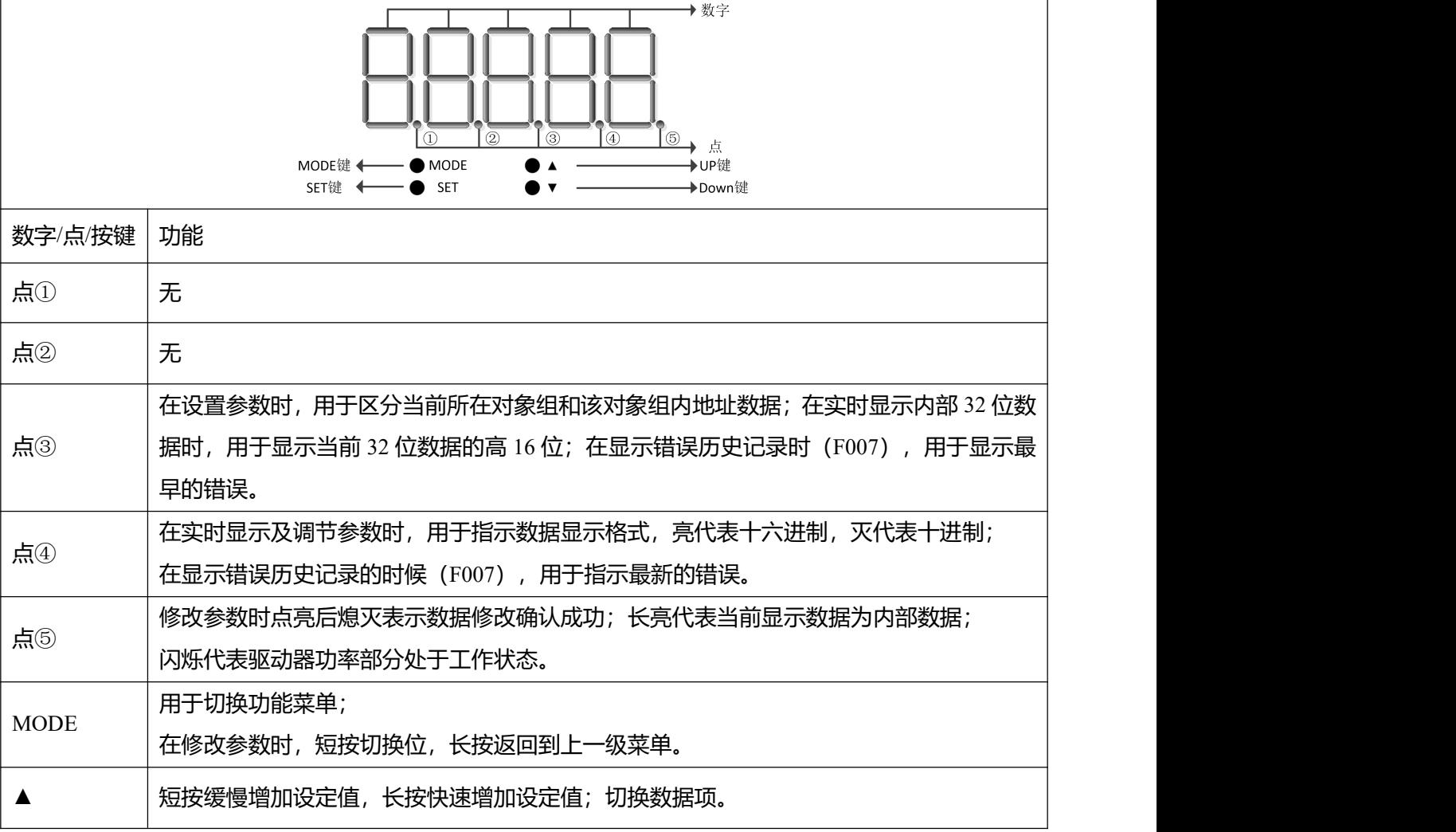

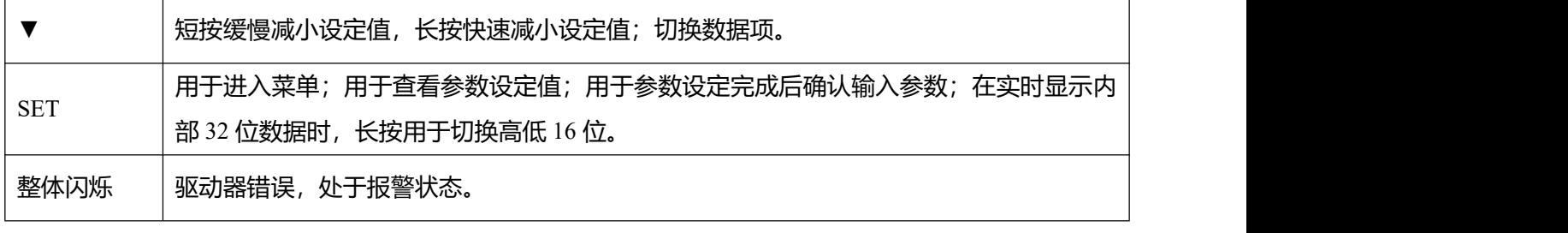

### **3.3.2 面板参数设定流程**

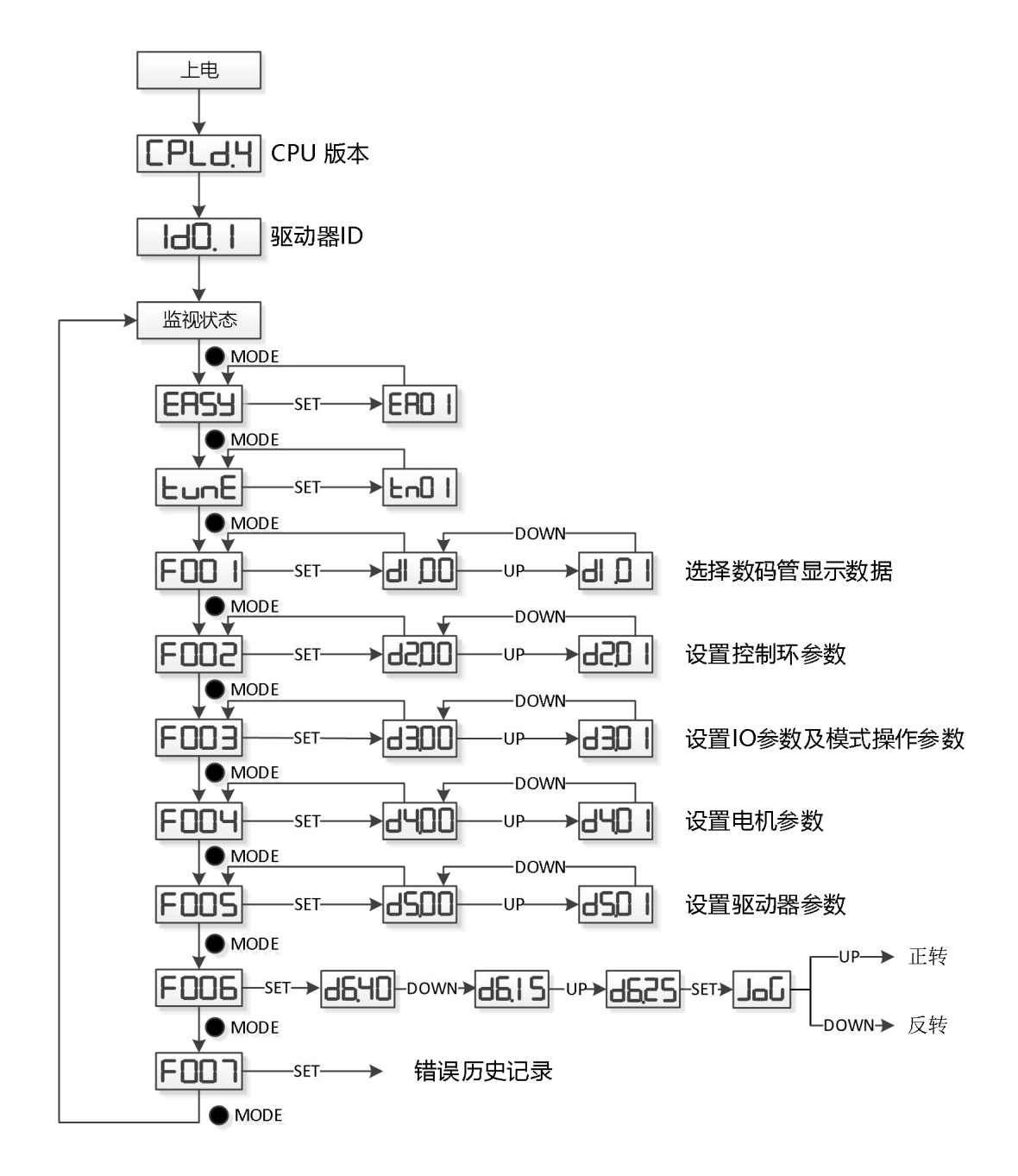

图 3-1 面板参数设定

注意 しょうしょう しょうしょう しょうしょう

 $\rightarrow$ 

● 通过 F006 可进入点动模式测试电机的基本运行状况, 点动模式不受其他工作模式或速

度设定影响,运行时驱动器处于速度模式,并按照 30rpm 的转速运行。

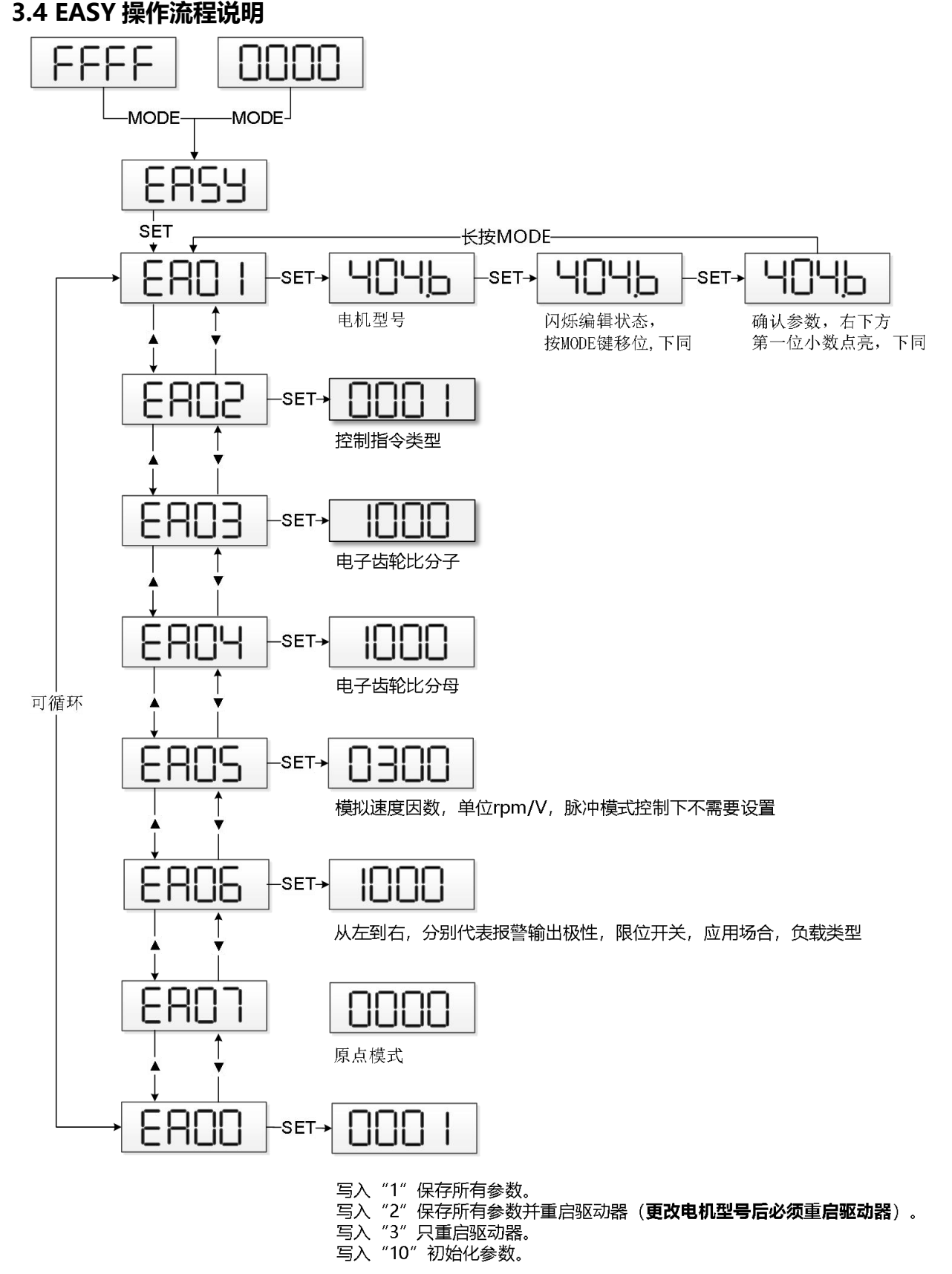

图 3-2 EASY 操作流程图

### **注意**

如果 30s 没有操作,菜单将会自动退出,用户必须重新开始设置。输入的数据会立即生效,但是通过 EA00 才能保存。

# **3.5 tunE 操作流程说明**

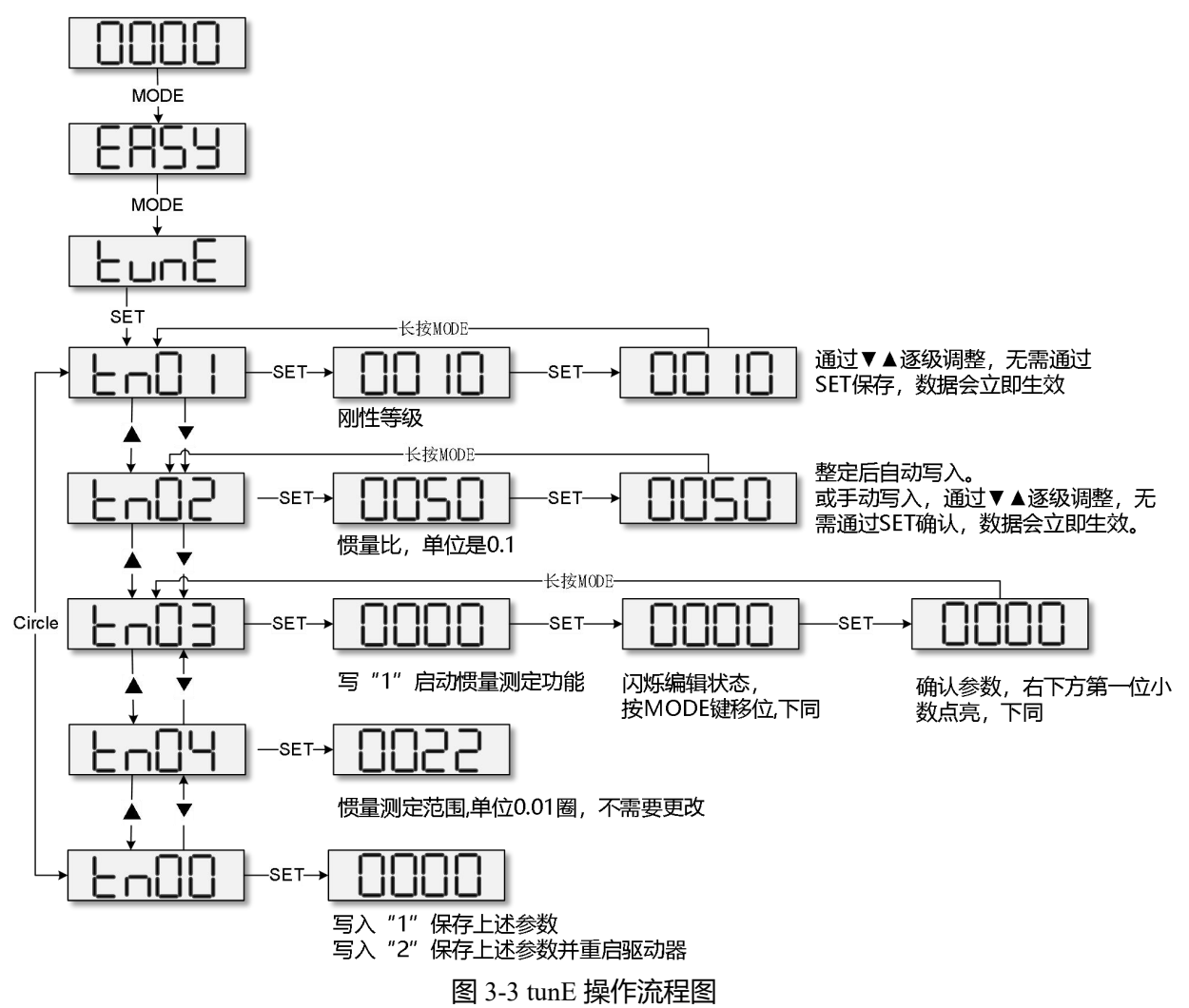

### **附注:** The contract of the contract of the contract of the contract of the contract of the contract of the contract of the contract of the contract of the contract of the contract of the contract of the contract of the con

### 1、 更多有关产品的使用介绍请登录步科官网下载产品使用手册

下载链接:http://www.kinco.cn/download/use/servo

### 2、 驱动器上位机软件请登录步科官网讲行下载安装

- 下载链接: <http://www.kinco.cn/download/software/servo>
- 3、 连接上位机软件的 RJ45 接口的 RS232 通讯线如下图所示

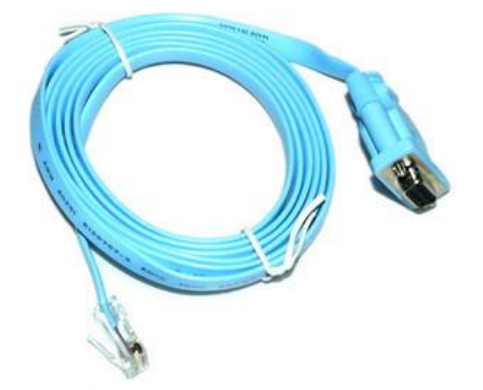

# **Kinco FD3&CD3 Servo Driver User Guidance V2.0**

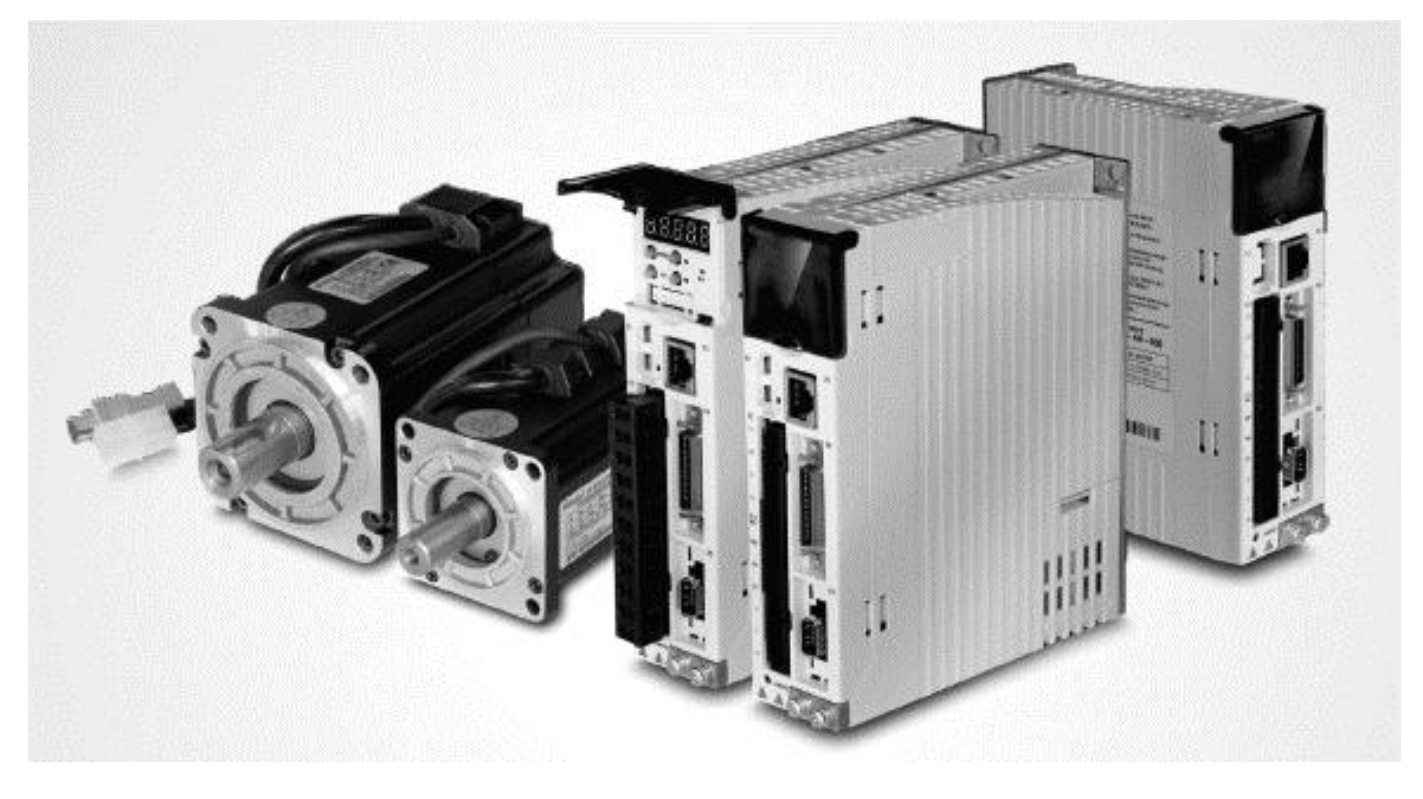

Thank you for using Kinco servo driver!

Different type of Kinco drivers own different components, so we recommend you confirm the product's information.

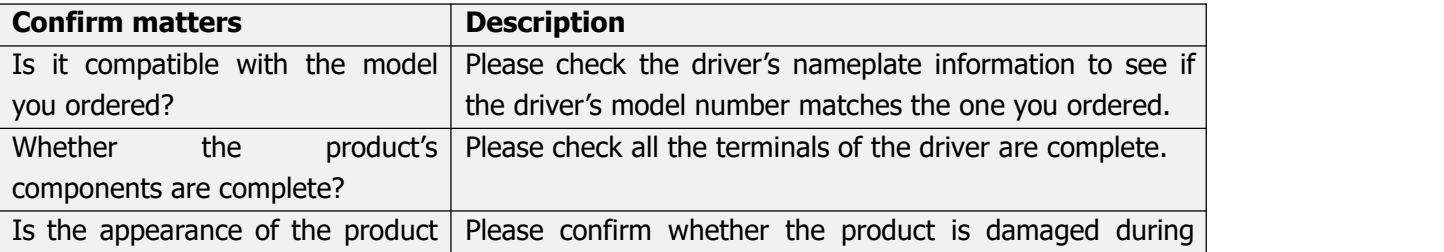

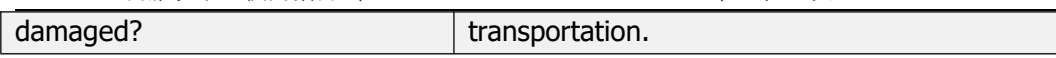

Any one of the above problems exists, please contact our company or your supplier.

Kinco Electric(ShenZhen)Ltd <https://en.kinco.cn/>

# **1 Driver installation requirements and precautions**

# **1.1 Installation requirements**

- Please install in the indoor control box without rain and direct sunlight, and the surrounding items should be non-flammable
- This product complies with EMC standards 2014/30 / EU and low voltage standards 2014/35 / EU (LVD)
- The installation place should be no cutting fluid, oil mist, iron powder and chip
- The installation place should be ventilated, dry and dust free.
- No vibration of the installation place

# **1.2 Installation environment**

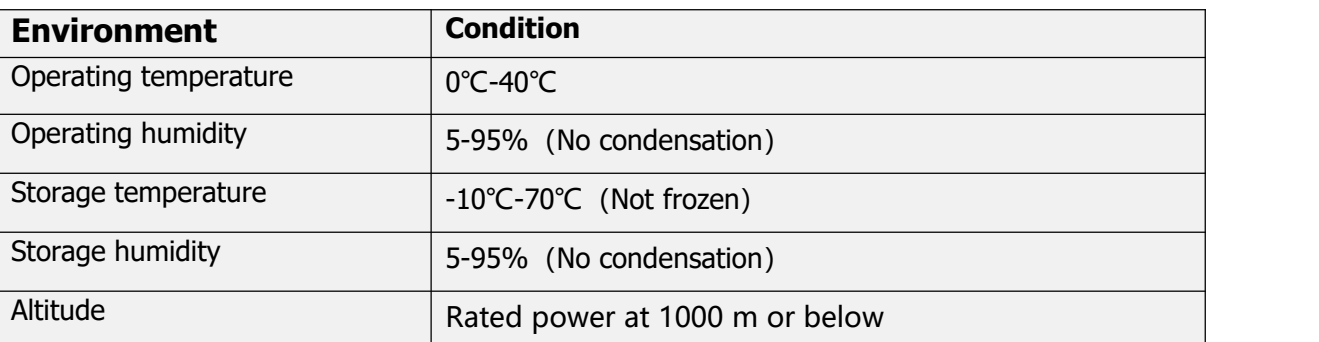

# **1.3 Precautions**

- Don't use gasoline, thinner, alcohol, acid or alkaline detergent to wipe the shell to avoid discoloration or damage for the shell;
- Please ensure that the environment is safe during transportation and storage. Please use the original packaging for storage and transportation;
- Please be familiar with the product knowledge and safety precautions before operating the driver;
- Please strictly install the servo driver according to the installation method shown in Figure 1-1.
- Driver and motor's power cables, brake cables and encoder cables cannot be over-stretched;
- Avoid any foreign objects entering the driver, conductive foreign objects such as screws and metal chips, or flammable foreign objects entering the driver may cause fire and electric shock. For safety reasons, please do not use the servo driver with damage or parts damaged.

# **Warning!**

**Beware of electric shock.**

Cable must be securely mounted to plug (X2);

Be sure to disconnect the power when connecting the cables;

Contact with live parts can cause serious damage and may lead to death;

- **This product must be installed in the electric box to use, and all the protective measures have been started.**
- **When servicing, cleaning and prolonged service interruptions, be careful before touching live parts:**

Turn off the power of the electrical equipment by the power switch and prevent it from turning on again;

After the power is off, check the charge lamp on the front of the unit. If the light is off ,you can touch the driver.

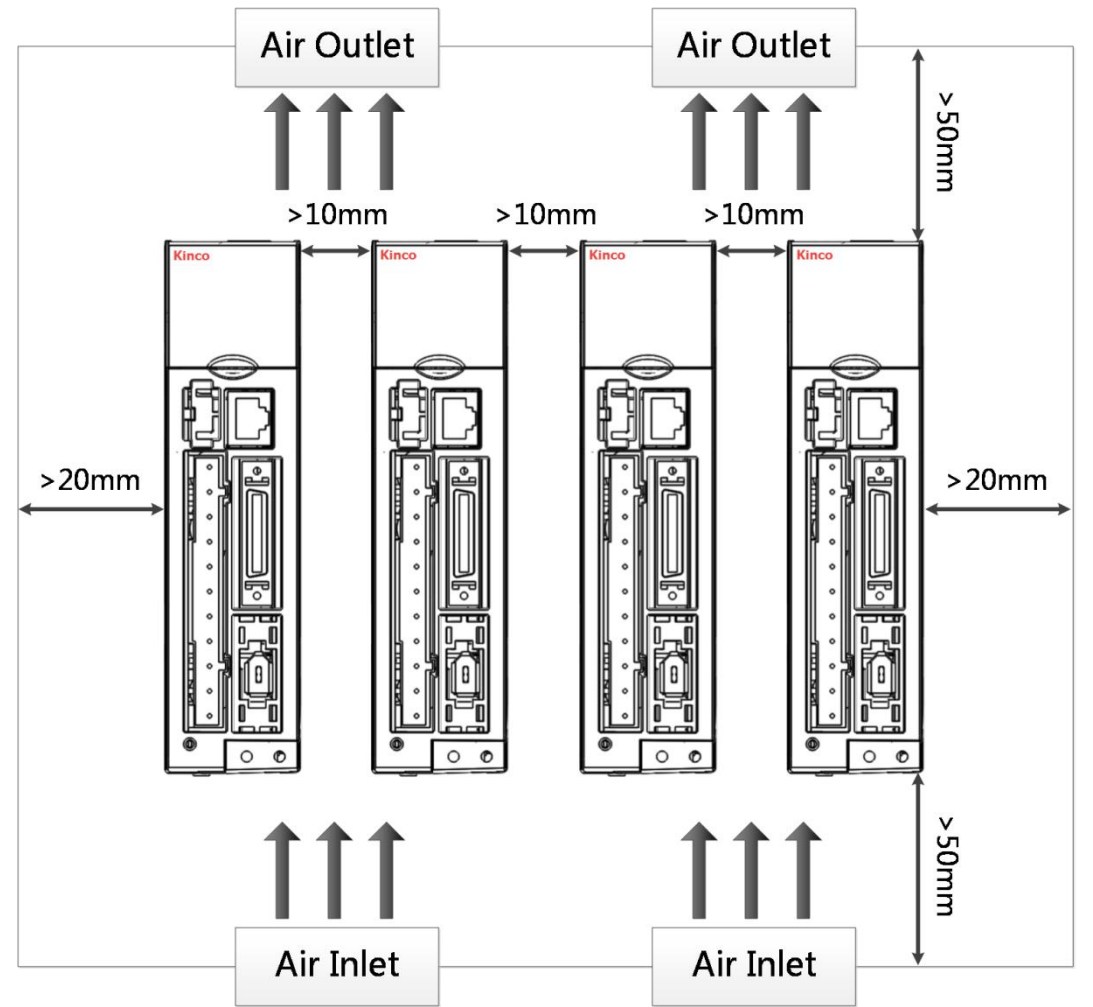

Figure 1-1 Installation Direction and Distance Requirements

# **2 Driver system interface and wiring**

# **2.1 Appearance instructions**

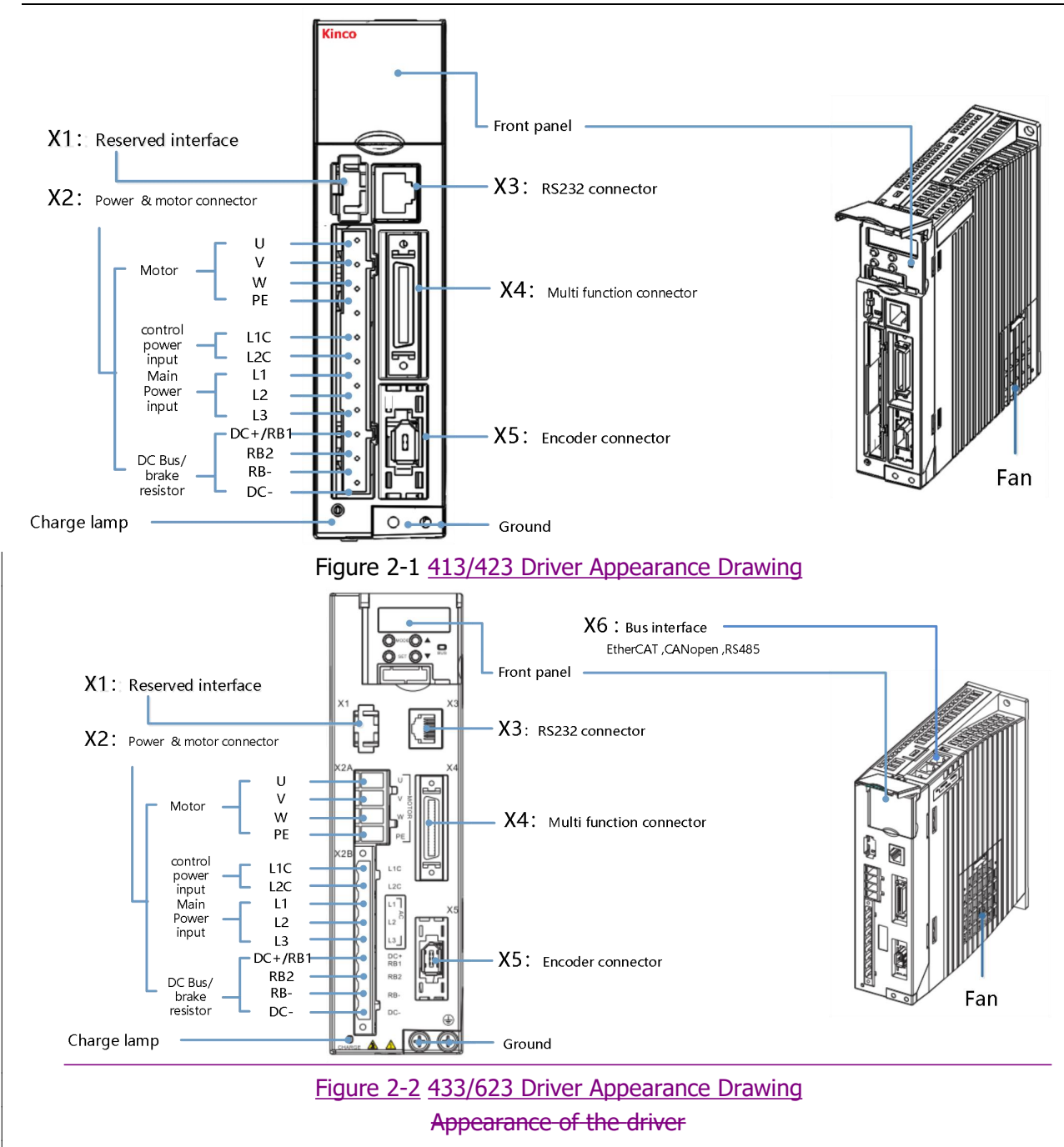

Note:CD413/CD423/CD433/CD623CD3have no bus interface.

# **2.2 Driver wiring instructions**

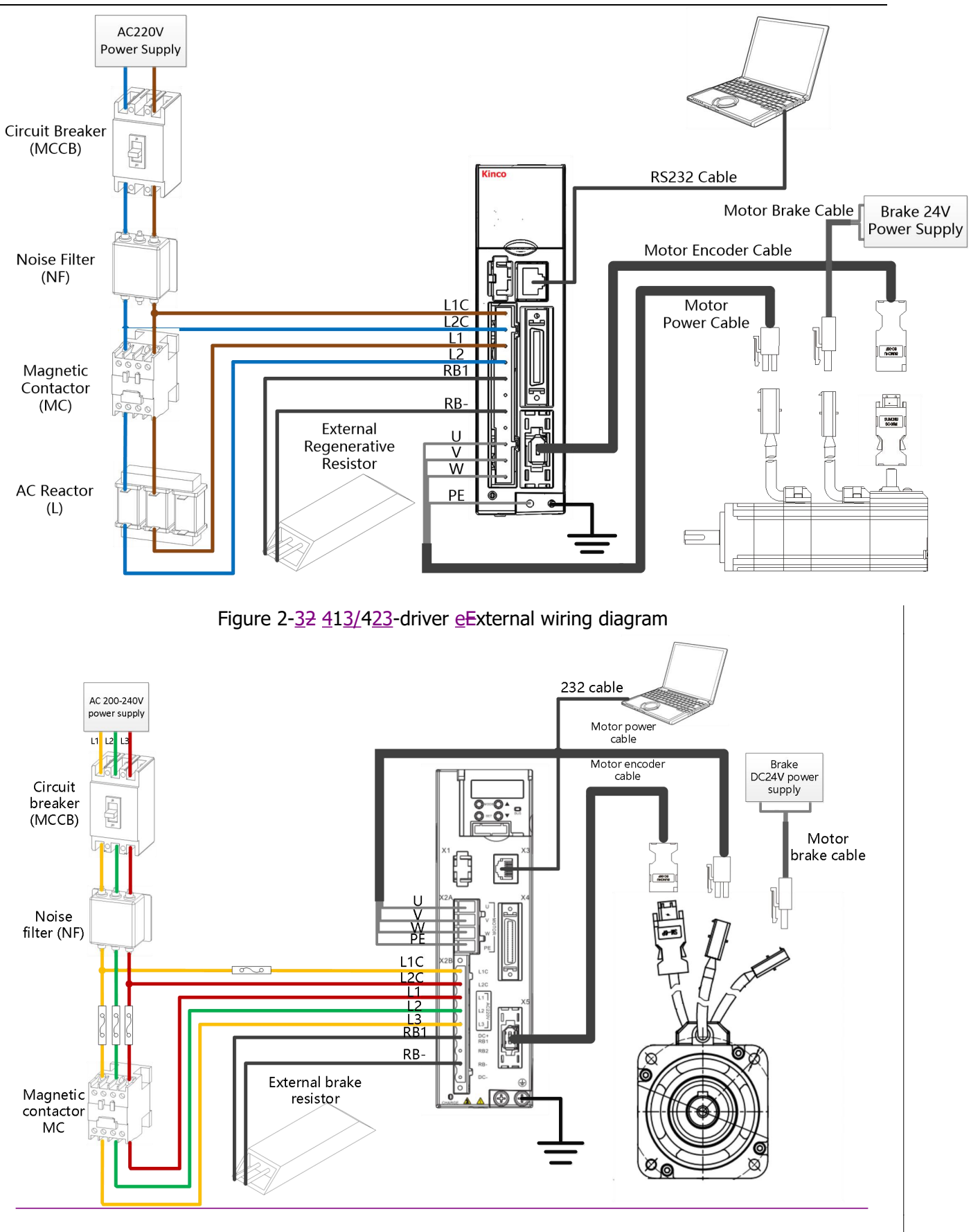

Figure 2-4 433-driver external wiring diagram

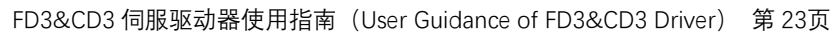

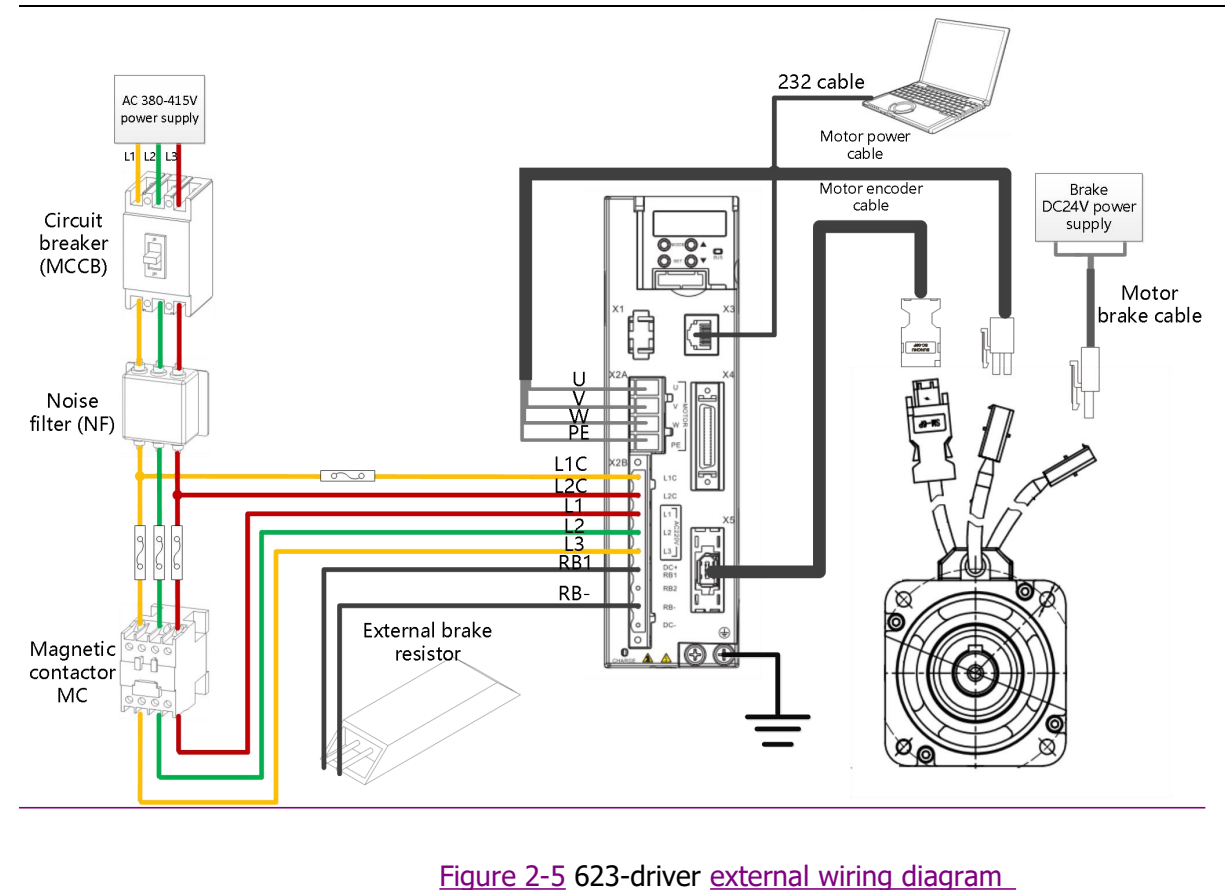

### **Warning!**

- Before installing and maintaining the driver, all power must be switched off.
- Don't heat the connector.
- Drive power off for at least ten minutes before touching drive connector, measure drive DC bus voltage until voltage drops below 36V.
- Don't open the driver when the driver is charging; ensure that all protective covers and electrical cabinet doors are closed during operation.
- Don't remove safety equipment; do not touch live parts and components.
- Be sure to connect the PE wire properly before powering on the driver.

### **2.3 Port definition instructions**

### **2.3.1 Power and motor interface (X2) instructions**

Table 2-1 X2 port definition (For 413/423driver)

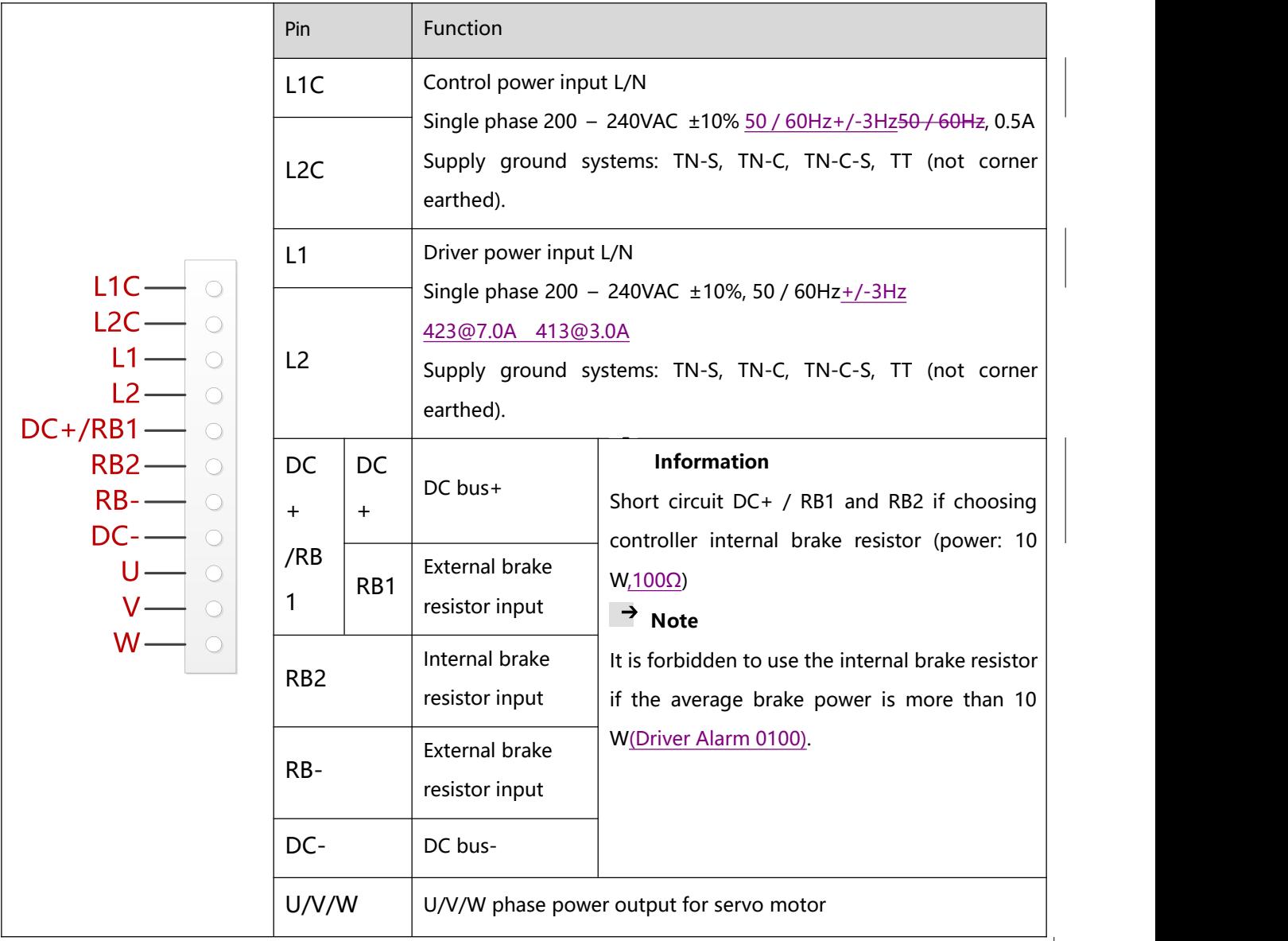

Table 2-1 X2 port definition (For 433/623driver)

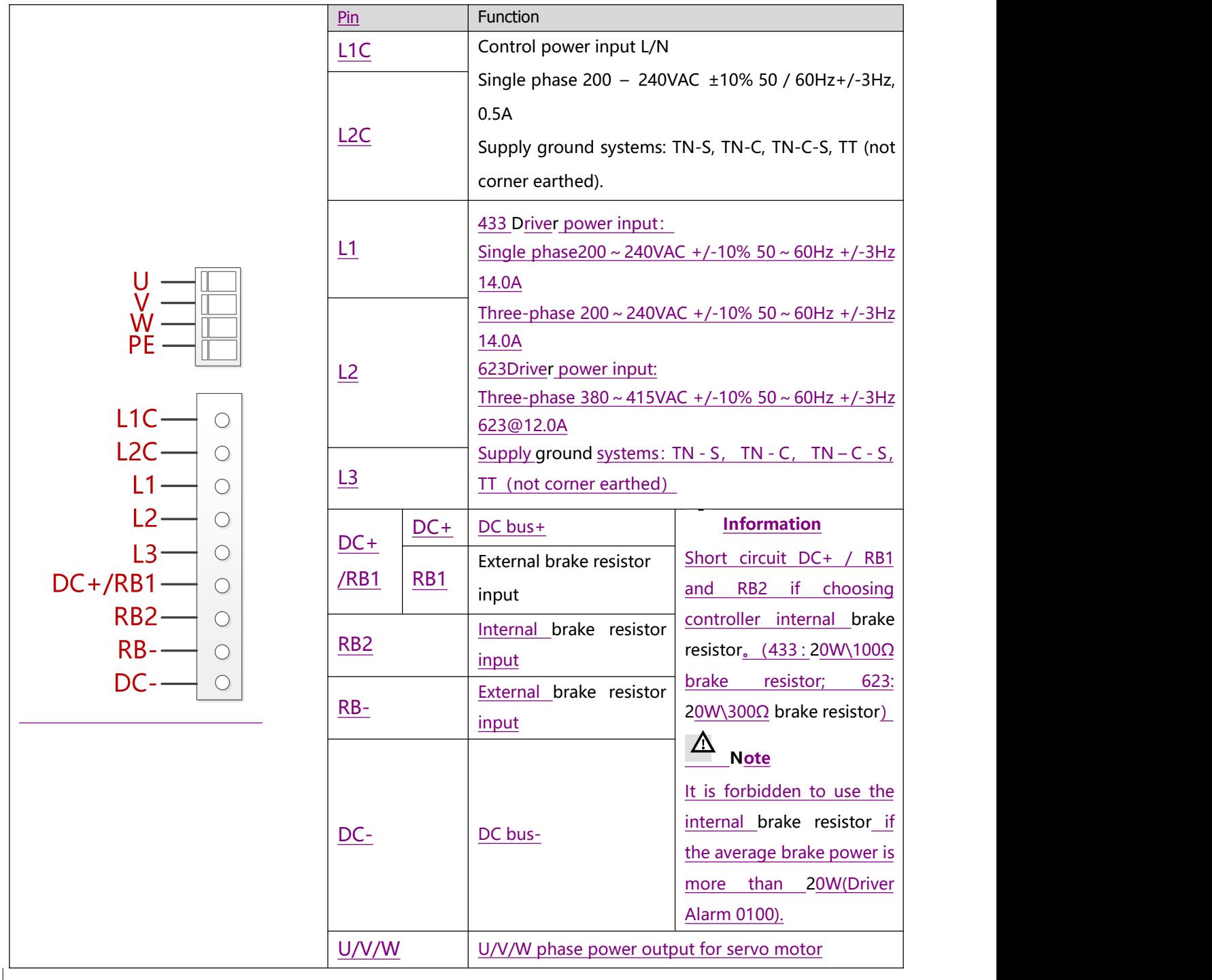

# **2.3.2 RS232 serial port (X3) instructions**

Table 2-2 X3 port definition

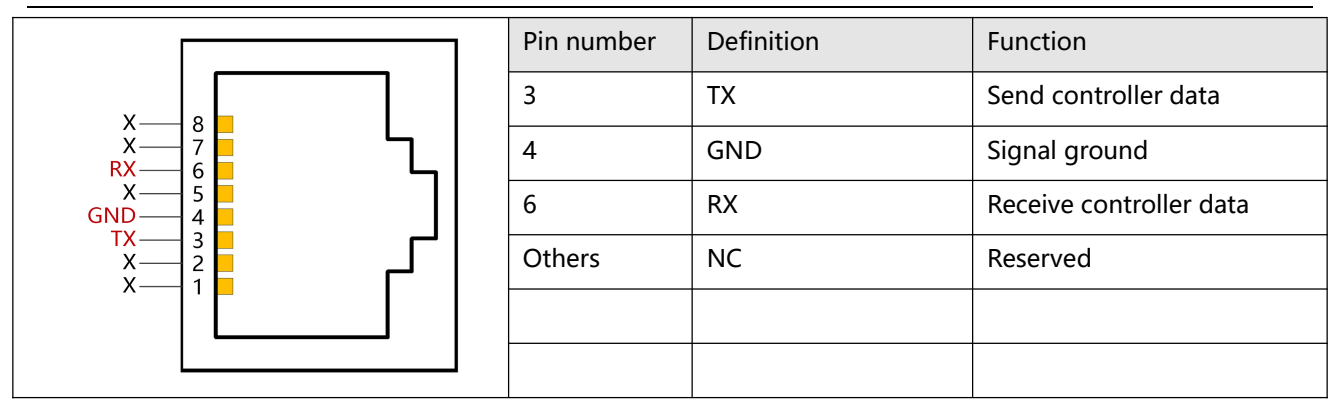

### **2.3.3External I / O port (X4) instructions**

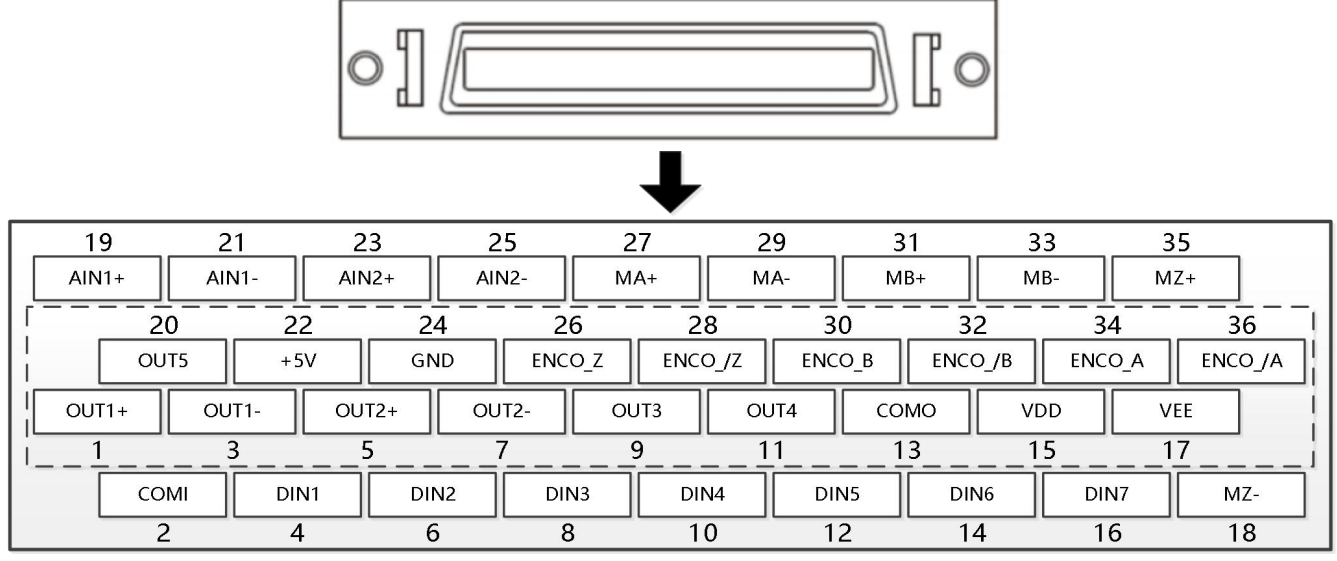

Figure 2-3 X4 port definition

Table 2-3 X4 Port Pin Definitions

| <b>PIN</b>         | <b>Function</b>                                                                                              |
|--------------------|----------------------------------------------------------------------------------------------------|
| DIN1-DIN7          | Digital signal input<br>Vin_H (active): 12.5VDC-30VDC,<br>Vin_L (inactive): 0VDC-5VDC,<br>input freq.: <1KHz |
| <b>COMI</b>        | Common pin of digital input                                                                                  |
| OUT1+ / OUT1-      | Digital signal output                                                                                        |
| OUT2+ / OUT2-      | Maximum output current: 100mA                                                                                |
| OUT3 / OUT4 / OUT5 | Digital signal output<br>Maximum output current: 20mA                                                        |
| <b>COMO</b>        | Common pin of digital output OUT3, 4, 5                                                                      |
| $MA+ / MA-$        | Pulse input                                                                                                  |
| $MB+ / MB-$        | Input voltage: 3.3V-24V                                                                                      |
| $MZ+ / MZ-$        | Maximum frequency: 500KHz                                                                                    |

FD3&CD3 伺服驱动器使用指南(User Guidance of FD3&CD3 Driver) 第 27页

| ENCO $A+ /$ ENCO A-               | Encoder output                                                |
|-----------------------------------|---------------------------------------------------------------|
| $ENCO B+ / ENCO B-$               | Voltage: Voh=3.4V, Vol=0.2V                                   |
| ENCO $Z+ /$ ENCO $Z-$             | Maximum current: ±20mA, maximum frequency: 10MHz              |
| $AIN1 + / AIN1 - AIN2 + / AIN2 -$ | Analog input                                                  |
|                                   | Resolution: 12 bit, input resistance: 350 K $\Omega$          |
|                                   | Analog bandwidth: 1KHz, input voltage range: -10V $\sim$ +10V |
| $+5V /$ GND                       | 5VDC power supply output                                      |
|                                   | Maximum current: 100mA                                        |
| <b>VDD/VEE</b>                    | 24VDC power supply output                                     |
|                                   | Voltage range: 24VDC ± 20%, maximum current: 300 mA           |

Figure 2-4 shows the X4 wiring with default IO function. More IO functions can be defined by digital panel or PC debugging software.

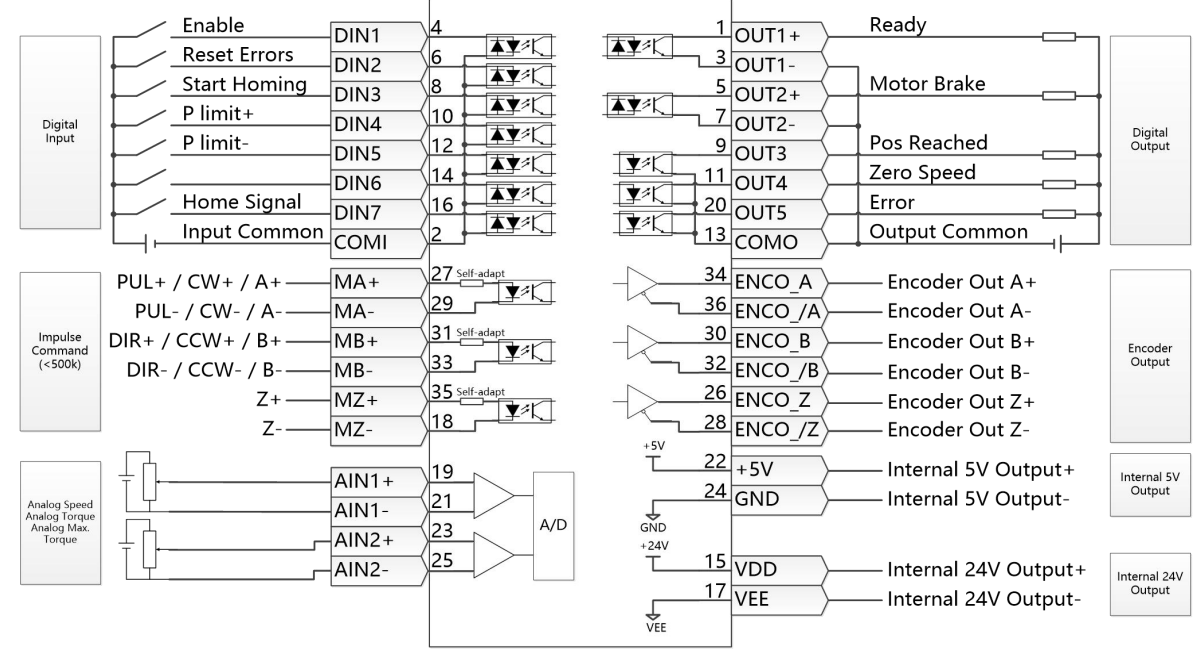

Figure 2-47 IO port default definition

### **2.3.4 Bus communication interface (X6) instructions**

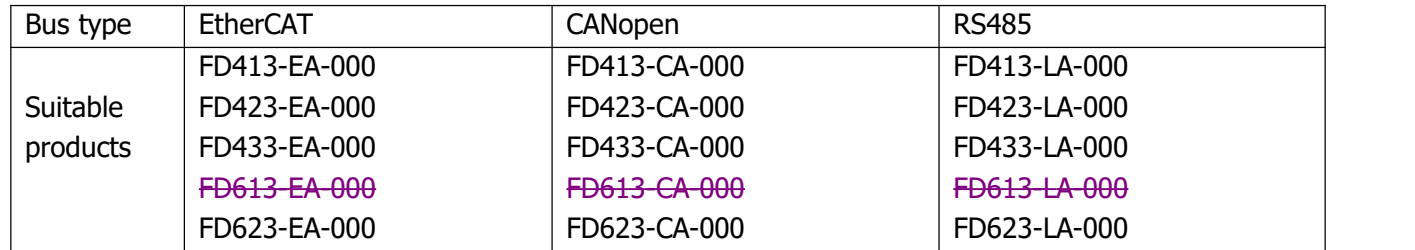

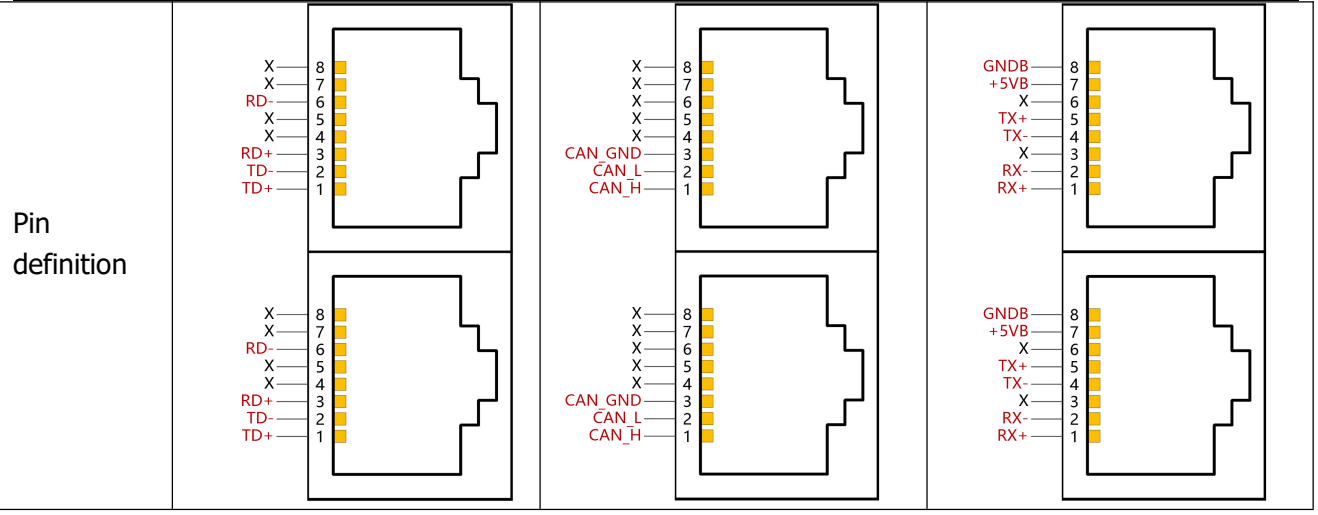

# **3 Easy operation process of the Driver**

# **3.1 Easy use function**

The Easy Use function helps users quickly set the control loop parameters for typical application scenarios. The user can set the minimum parameters according to the panel menu, eliminating the tedious steps of servo debugging. The adjusted performance can meet most application occasions. And also open up an independent area, convenient for users to set the commonly used important parameters.

### **3.2 Steps of Easy use**

- 1. The EASY process contains commonly used parameters. Confirm these parameters one by one, save the modified parameters, and then restart the drive. After the EASY process is finished, run the machine and do not need to execute the tunE process if the performance is good. Otherwise, execute the tunE.
- 2. Process for the determination of inertia process. After an inertia measurement with tn03, the drive changes the stiffness level (tn01) according to the tuning result.
- 3. Please run the machine, if the performance is not satisfactory, and then by change the tn01 value to modify the rigid level, please adjust the driver while watching the machine performance。

# **Note:**

- 1. The inertia measurement may cause the machine vibration. In this case, turn off the power or the drive immediately.
- 2. Turning on the inertia measurement will make the motor shaft in a small distance to do reciprocating motion, please leave a certain mechanical space.
- 3. After executing the EASY process, it is highly recommended to perform the tunE process for inertia determination and adjust the stiffness level.
- 4. The EASY and tunE menus were originally designed to solve problems by using key operations. If users use the PC software to initialize the parameters or change the motor model, for safety reasons, EASY and tunE menu will only display EA00, EA01, tn00 these three objects. The user has to reconfirm the motor model with EA01, after this , the driver will restore the default value and display the EASY and tunE menus completely.

# **The reason lead to self-tuning failed:**

- 1. Wrong connection;
- 2. The motor model is set incorrectly;
- 3. Mechanical rigidity is very low;
- 4. There is a mechanical break;
- 5. Acceleration and deceleration less than the viscous friction torque.

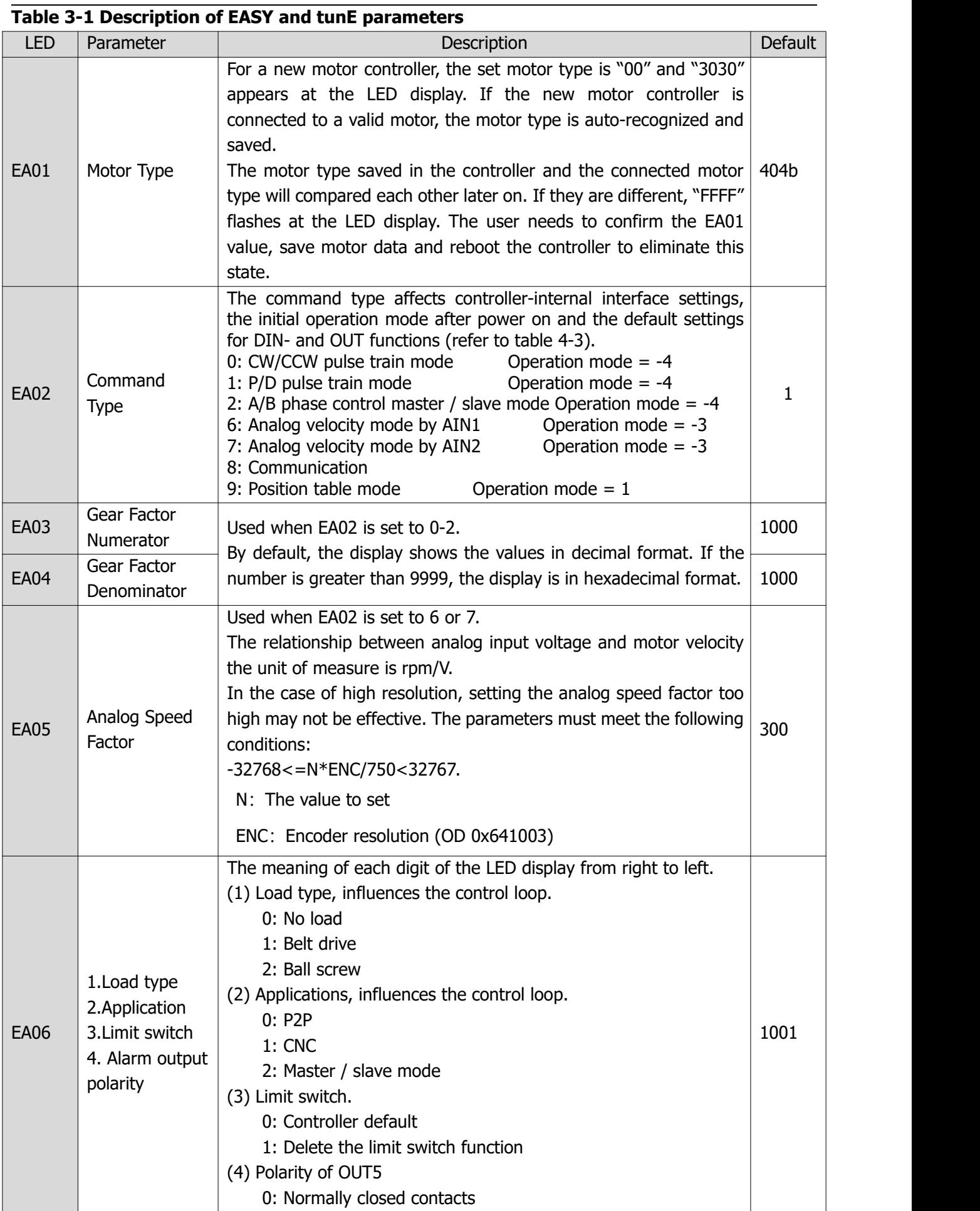

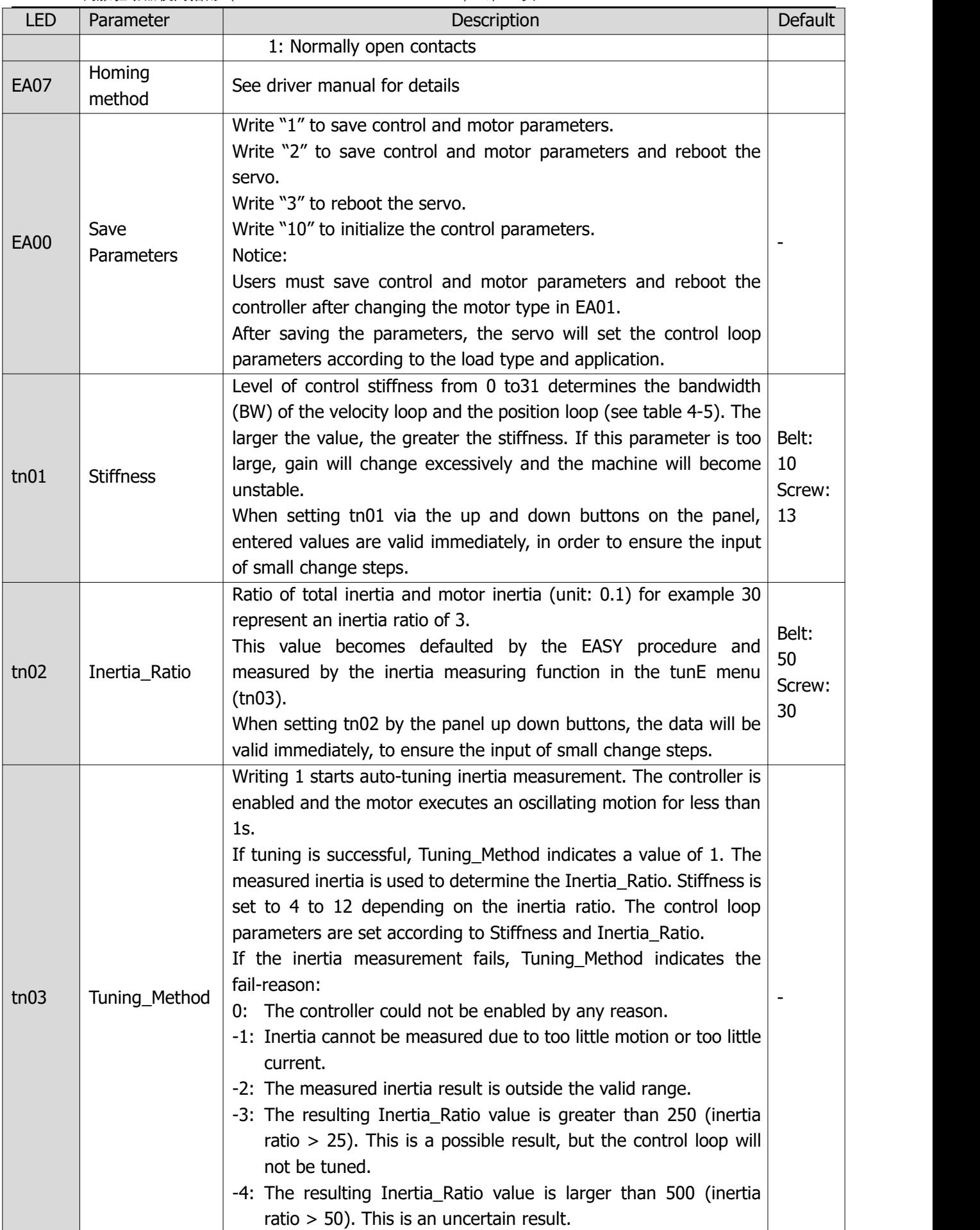

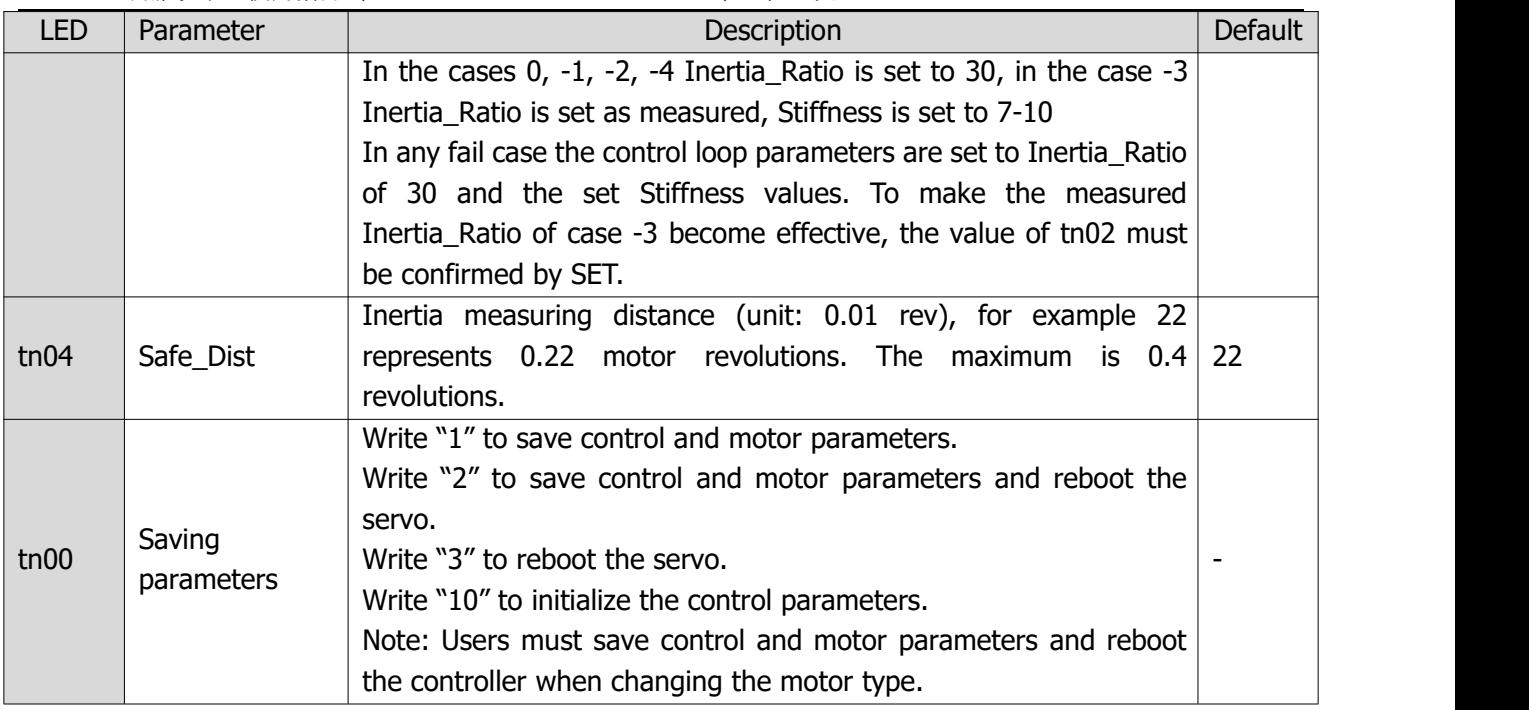

# **Table 3-2 Rigidity Rating Table**

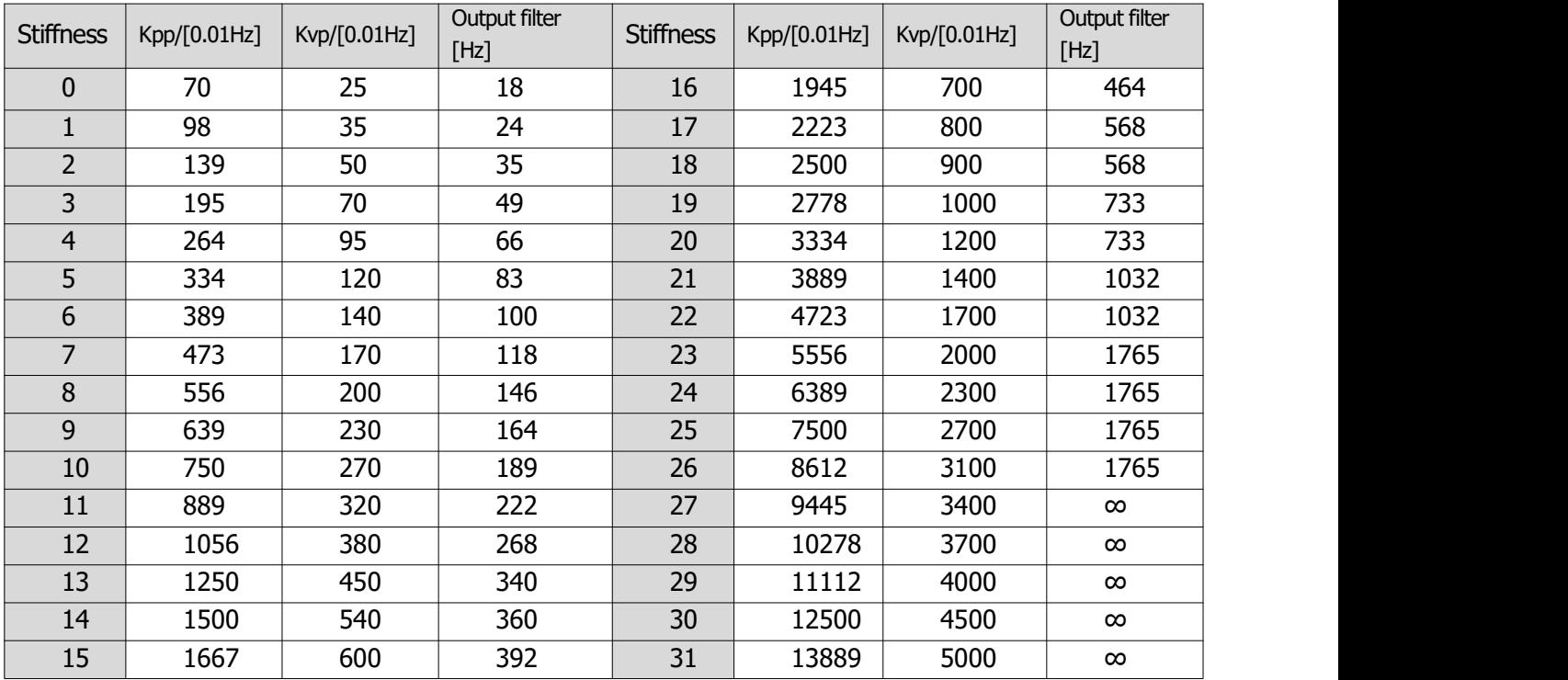

# **3.3 Panel instructions**

### **3.3.1 Panel button description**

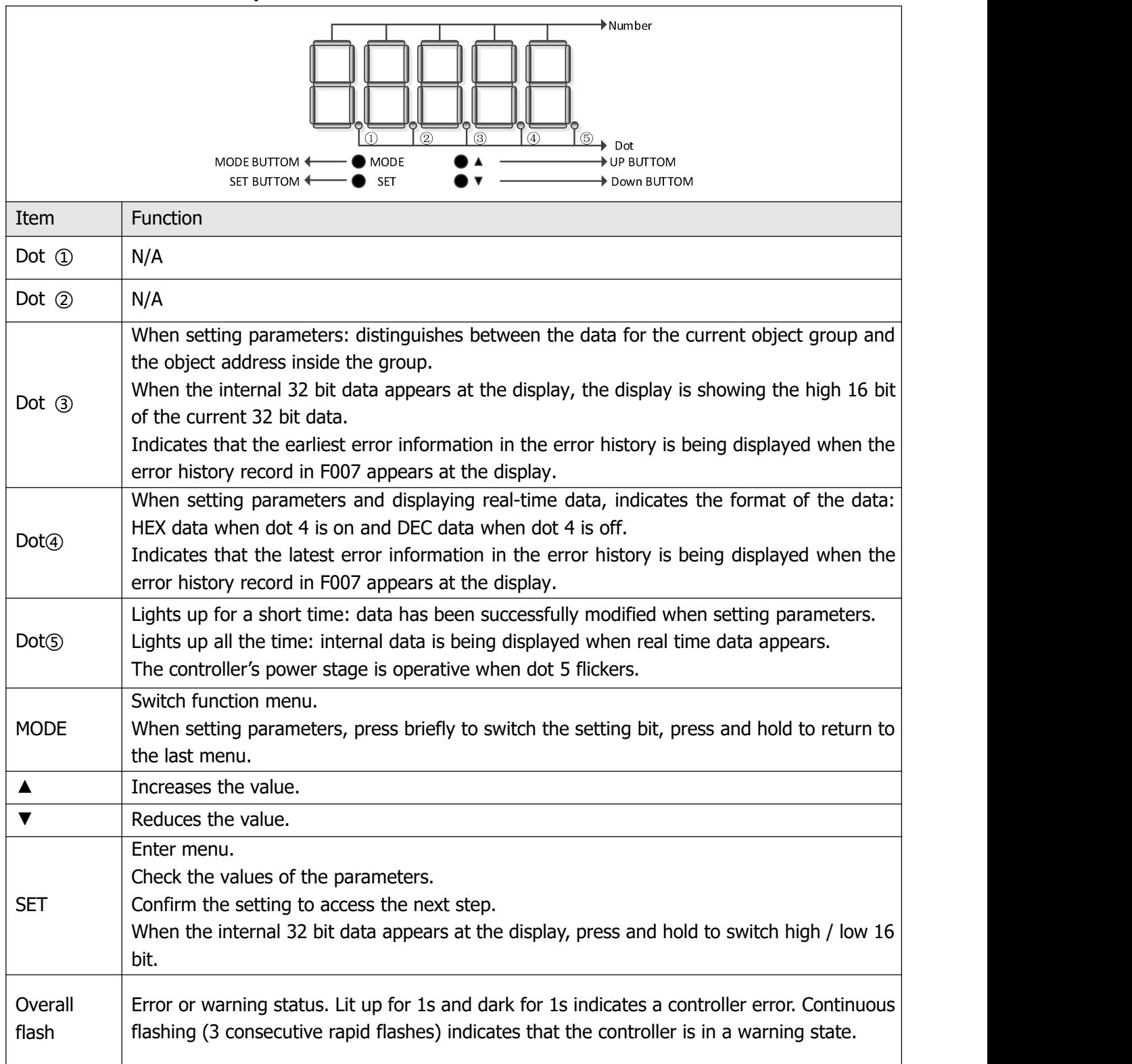

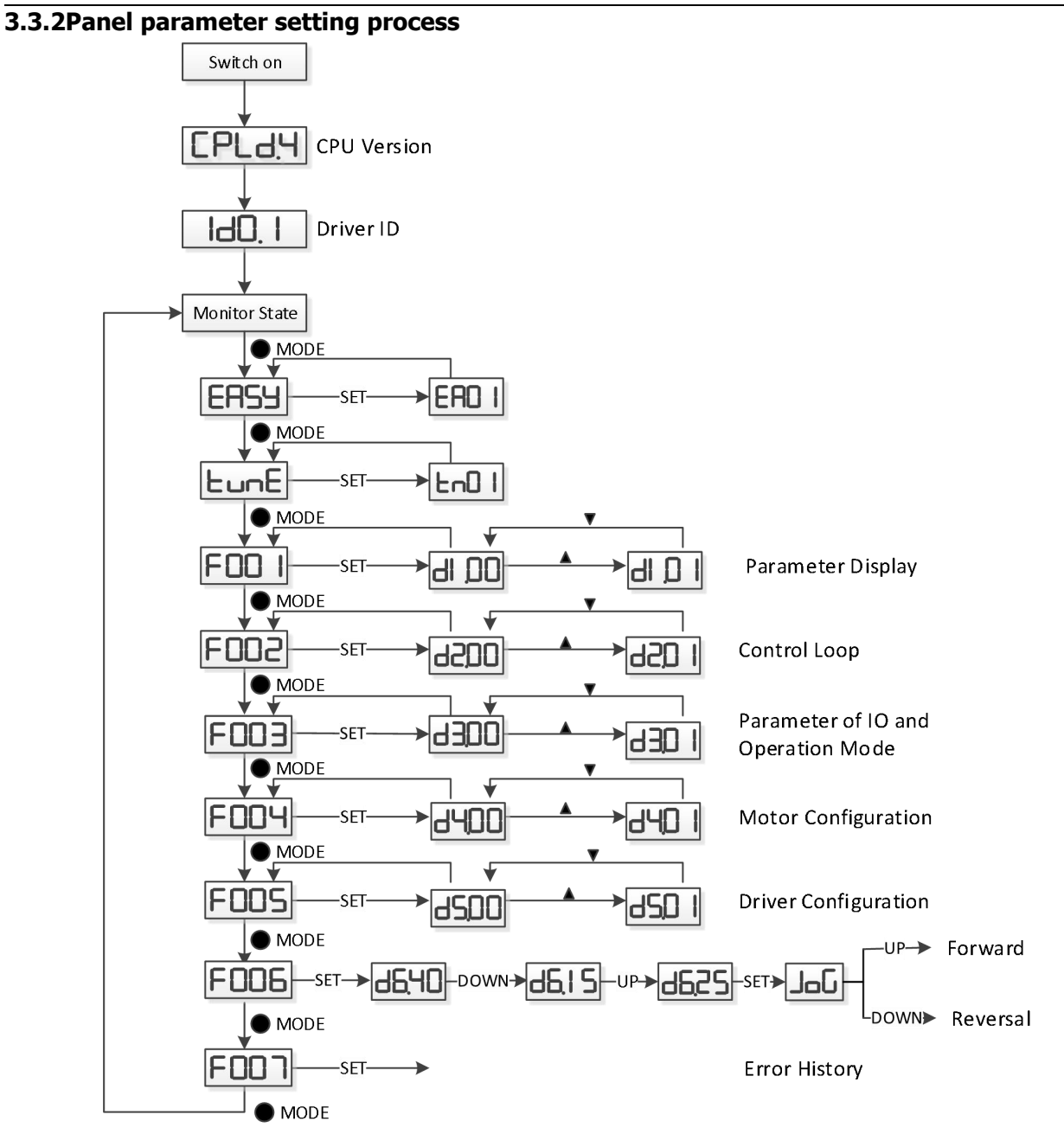

Figure 3-1 panel parameter setting flow

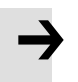

### **Note:**

 Through F006, you can enter the joge mode to test the basic running condition of the motor. The joge mode is not affected by other working modes or speed settings. During operation, the driver is in the speed mode and runs at a speed of 30rpm.

#### **3.4 EASY description of the operation process**

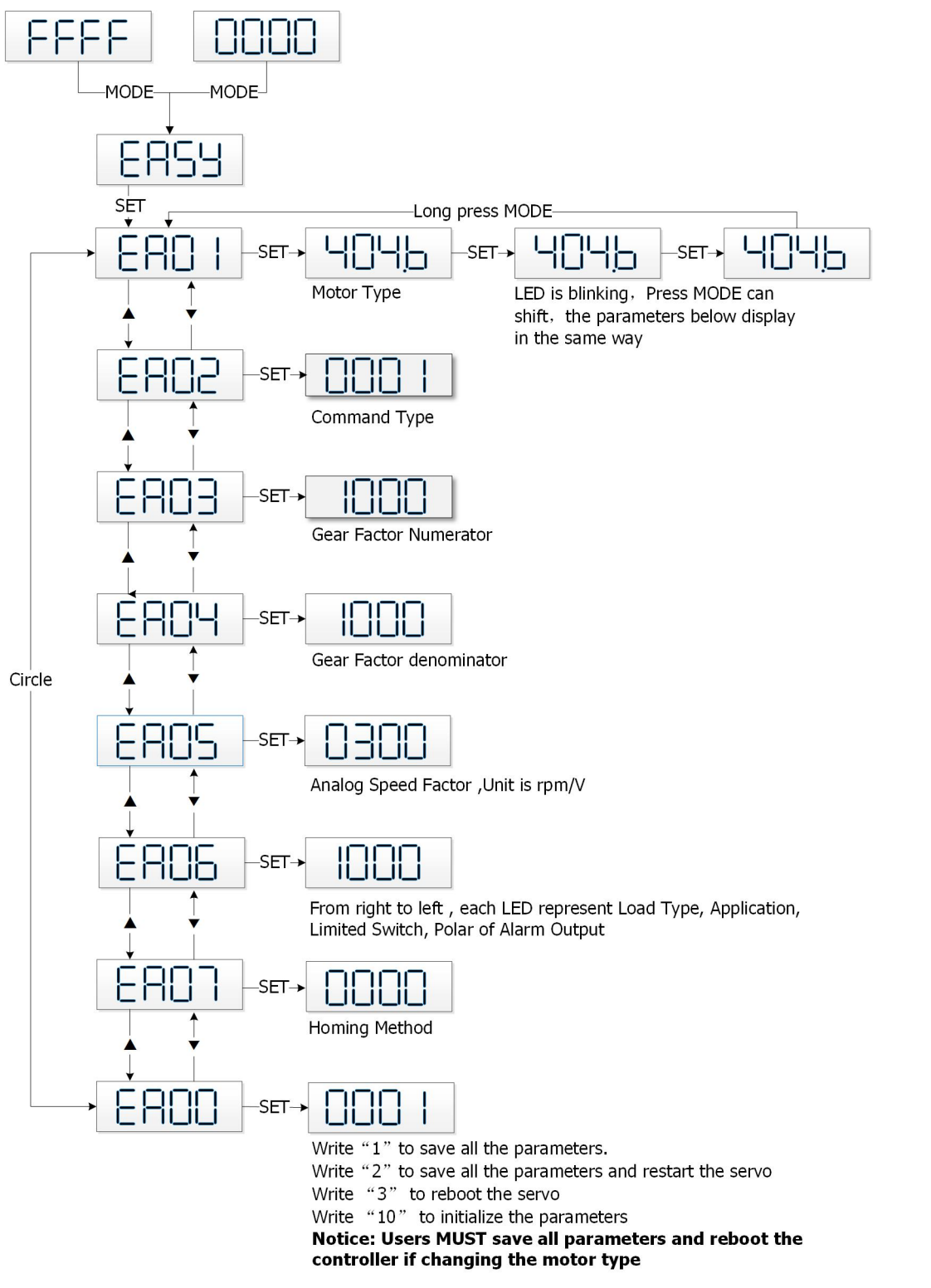

Figure 3-2 EASY operation flow chart

#### **Note**

**If there is no operation for 30s, the menu will exit automatically and the user must restart the setting. The entered data takes effect immediately, but can be saved by EA00.**

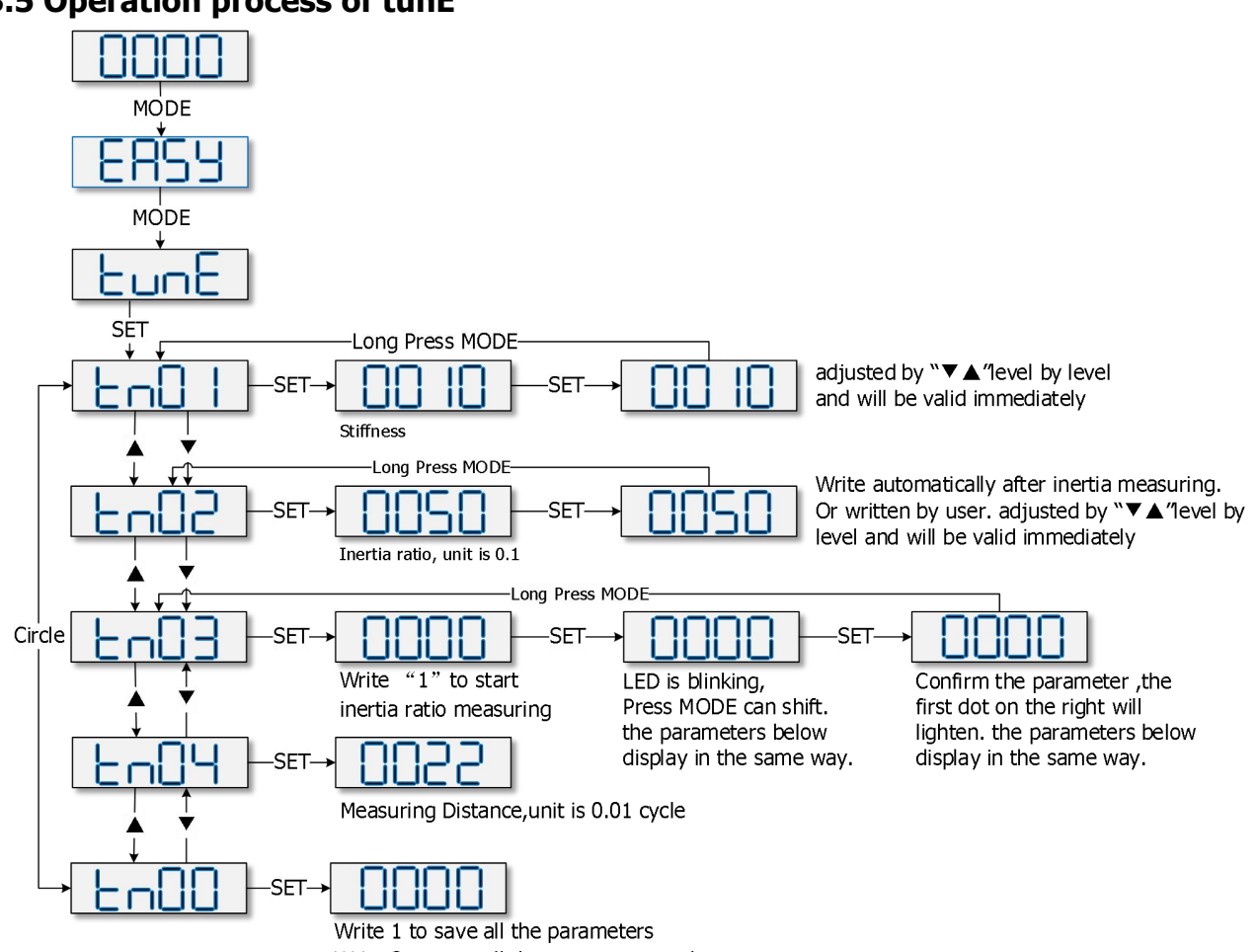

# **3.5 Operation process of tunE**

Write 2 to save all the parameters and restart servo

Figure 3-3 tunE operation flow chart

#### **Note:**

1. More about the use of products, please visit the official website and download product manuals

Download link: http://en.kinco.cn/download/use/servo

2. PC software of the driver please visit the official website and download and install

Download link: http://en.kinco.cn/download/software/servo

3. The RS232 communication line which is connecting the host computer software is shown in the following figure

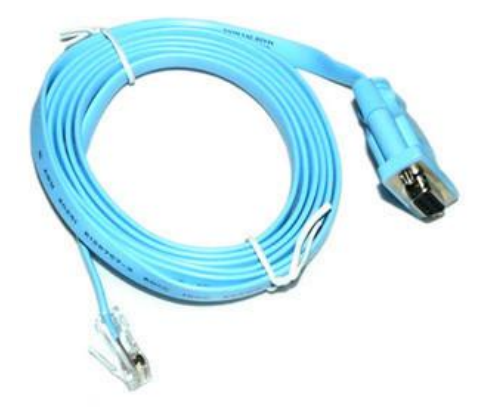

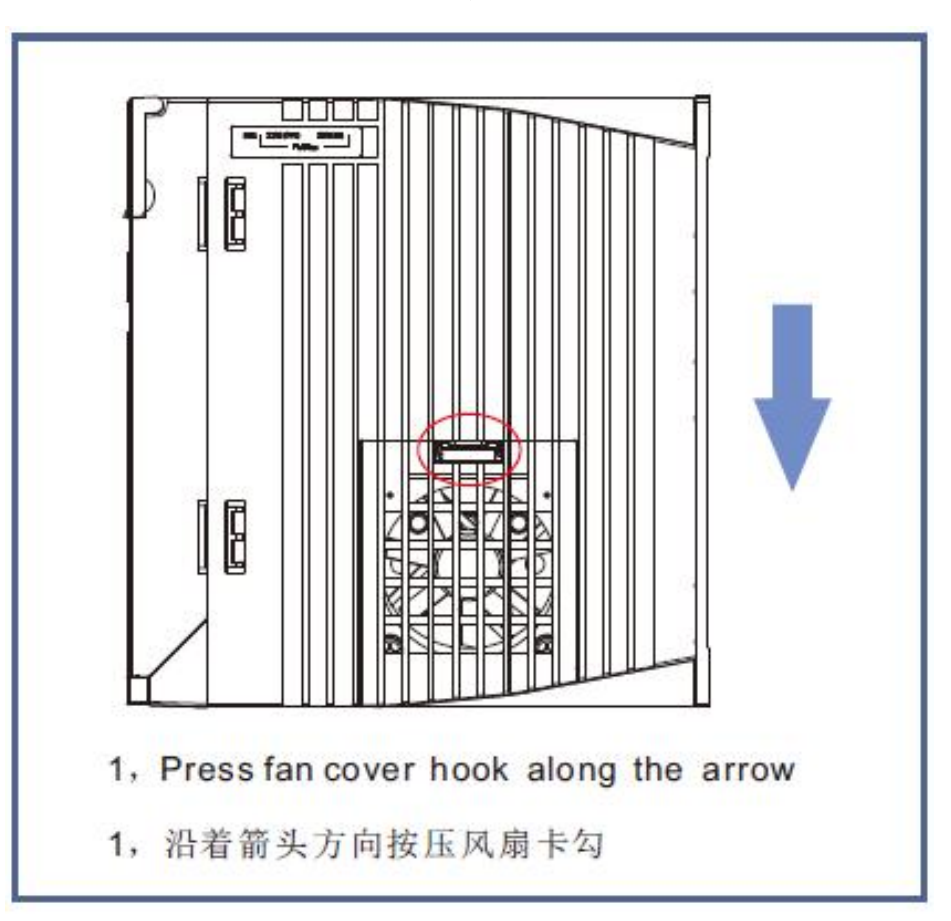

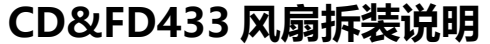

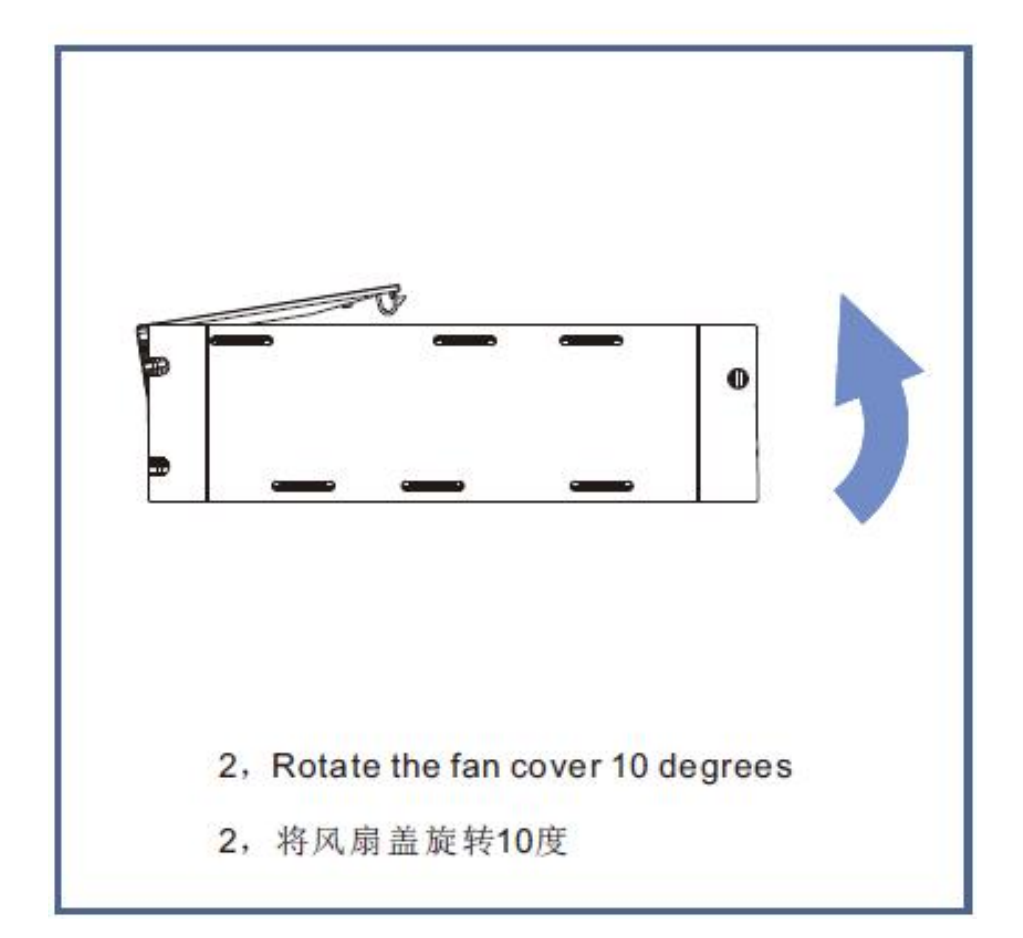

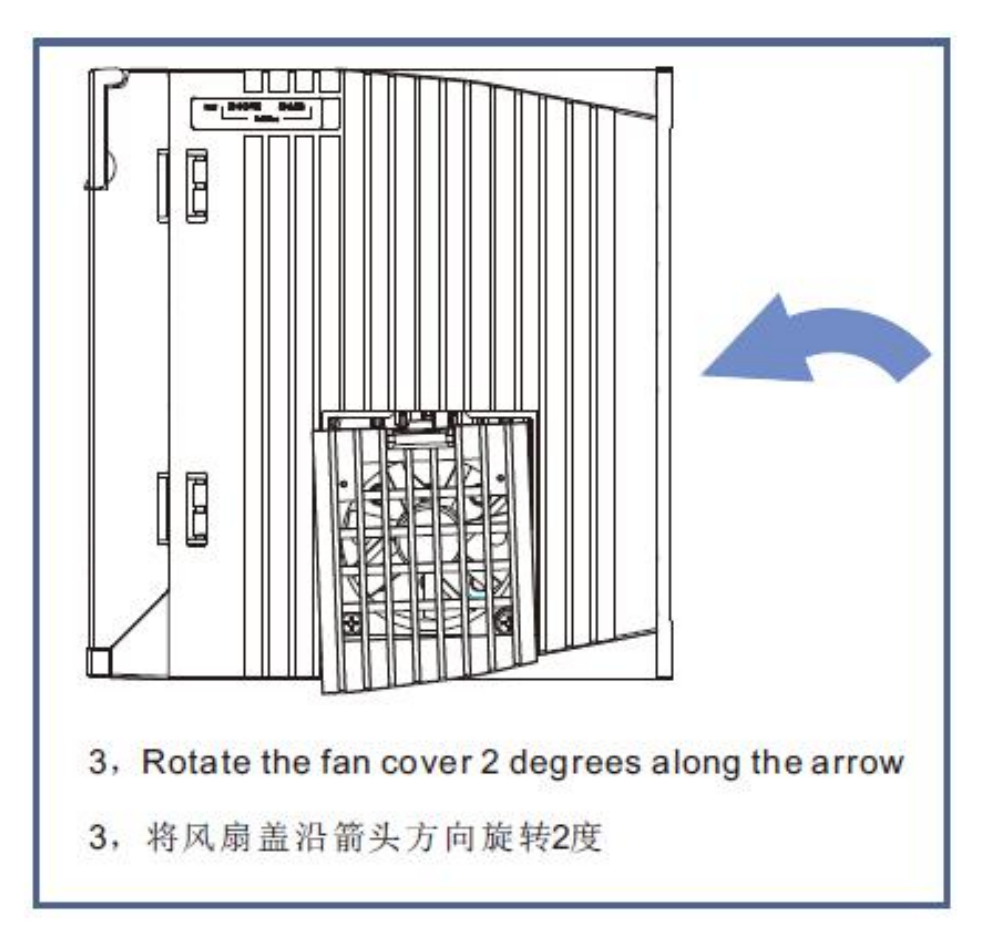

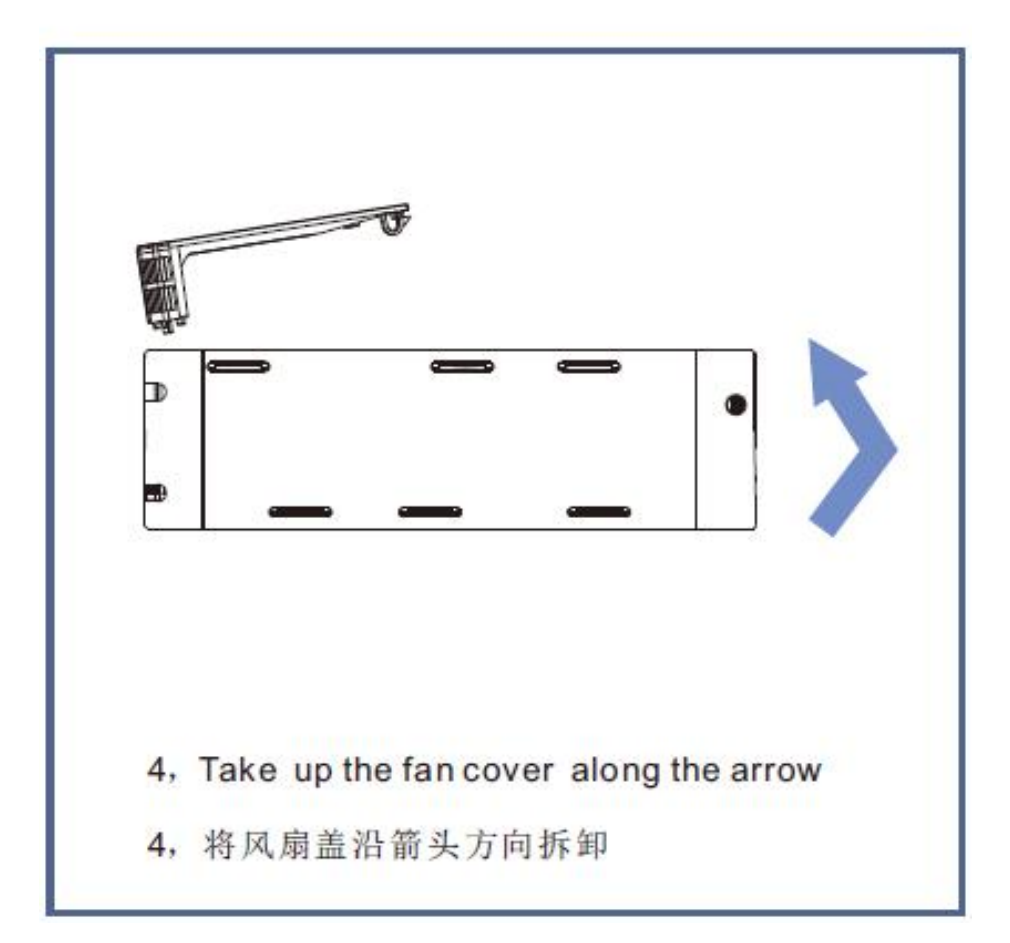

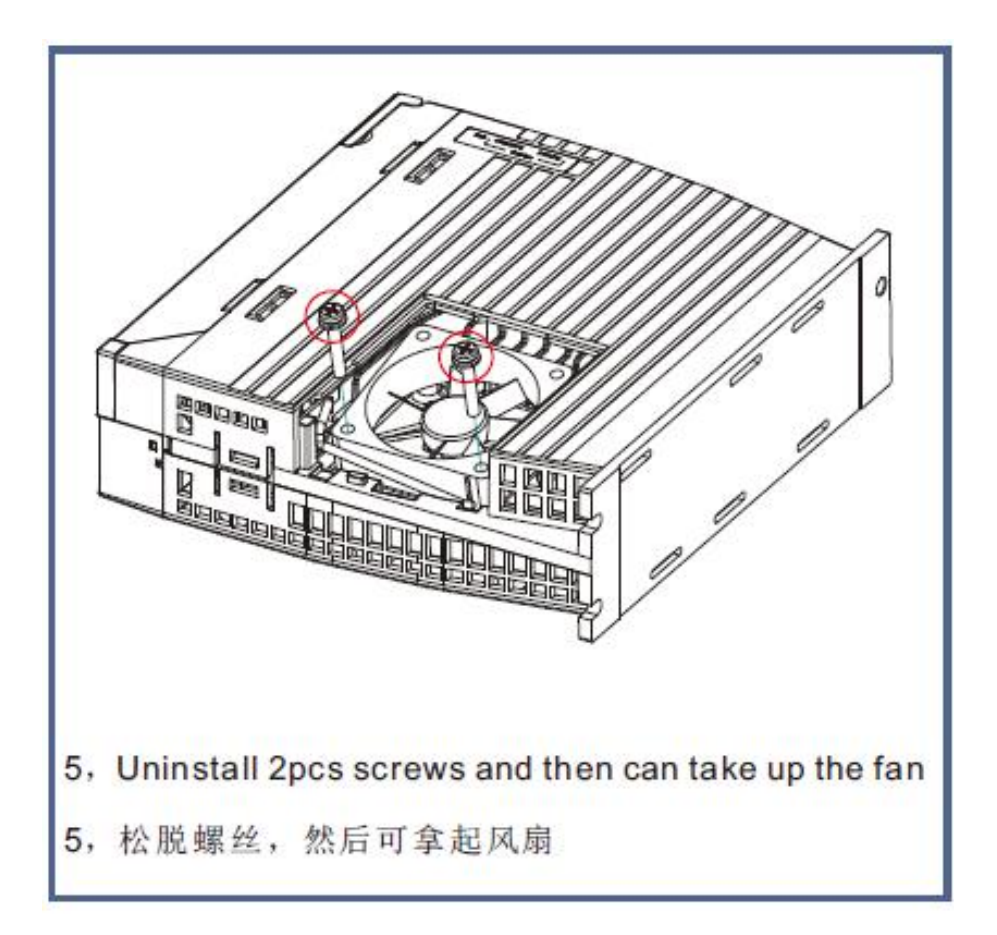

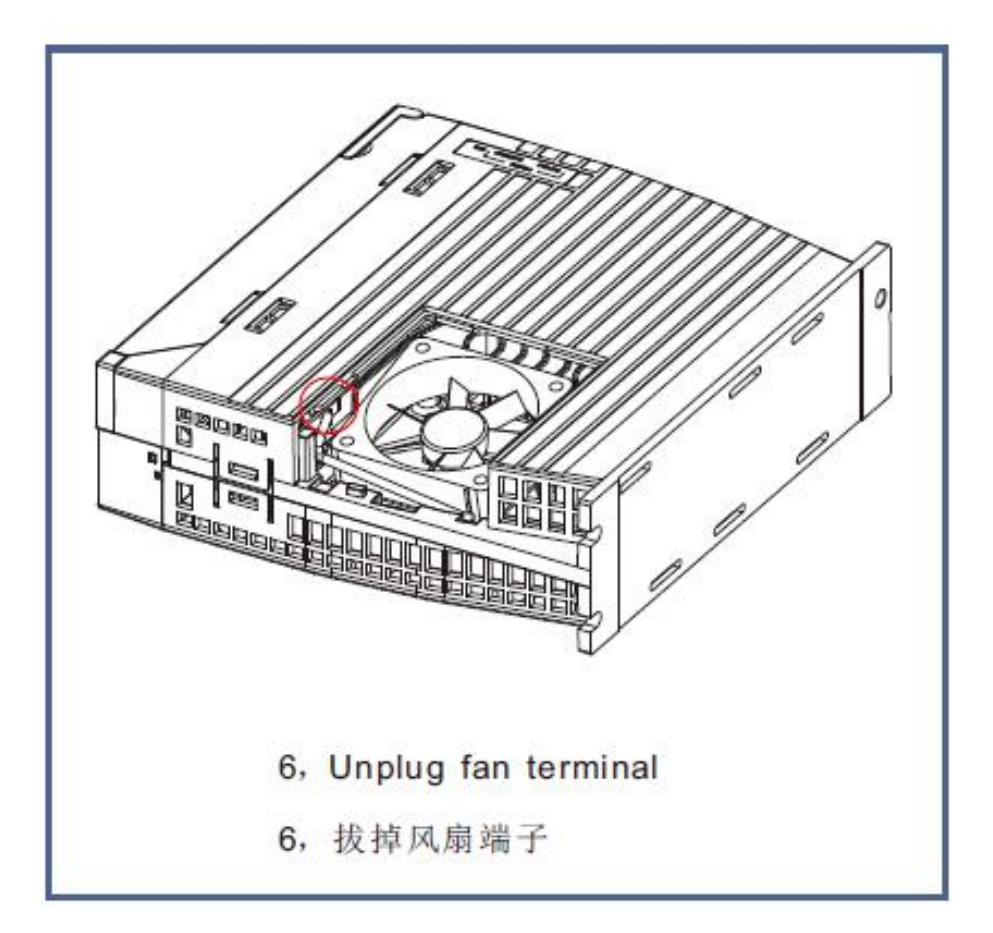

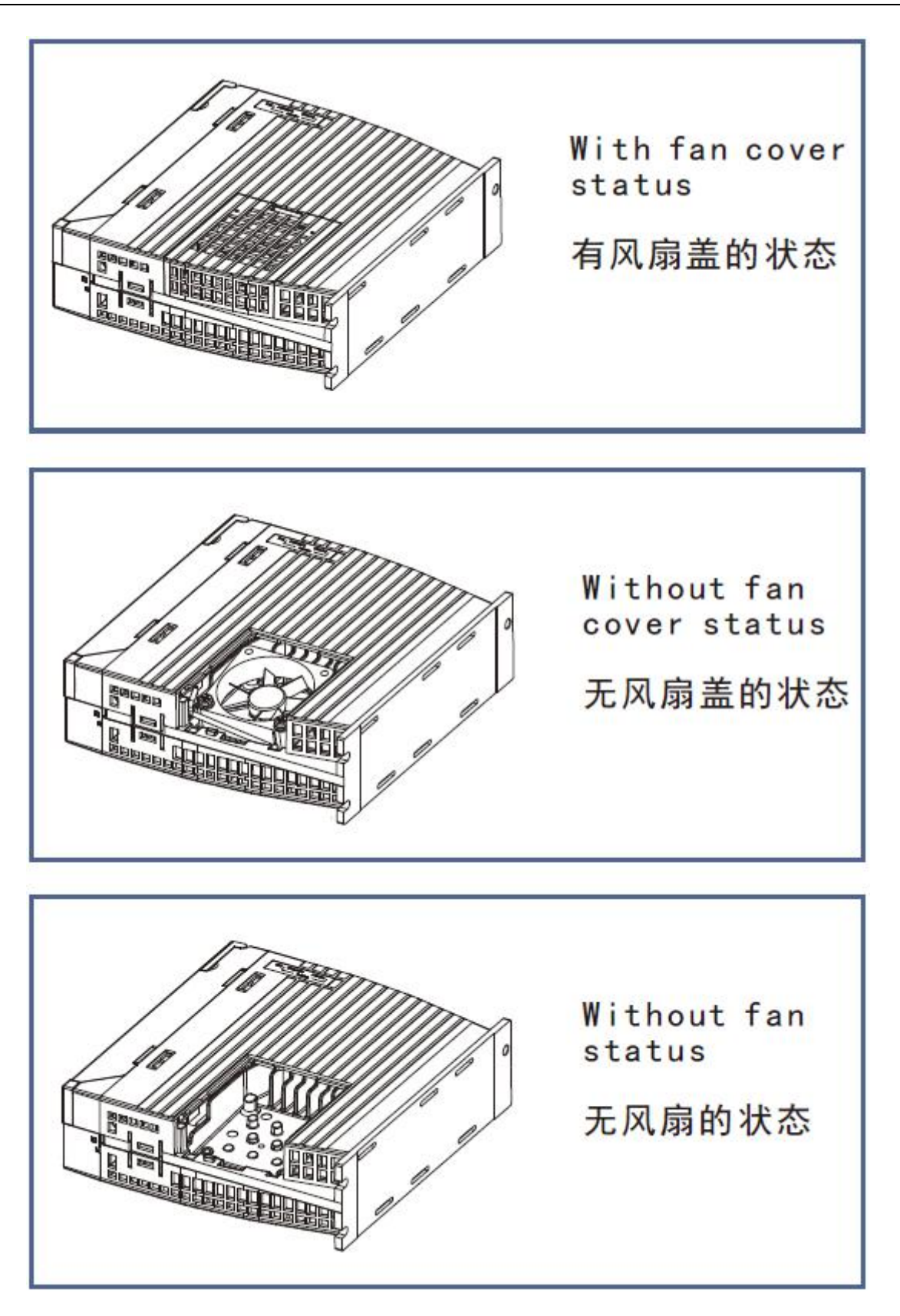